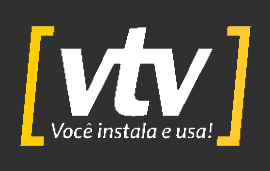

## **MANUAL DO USUÁRIO DVR 5MP LITE**

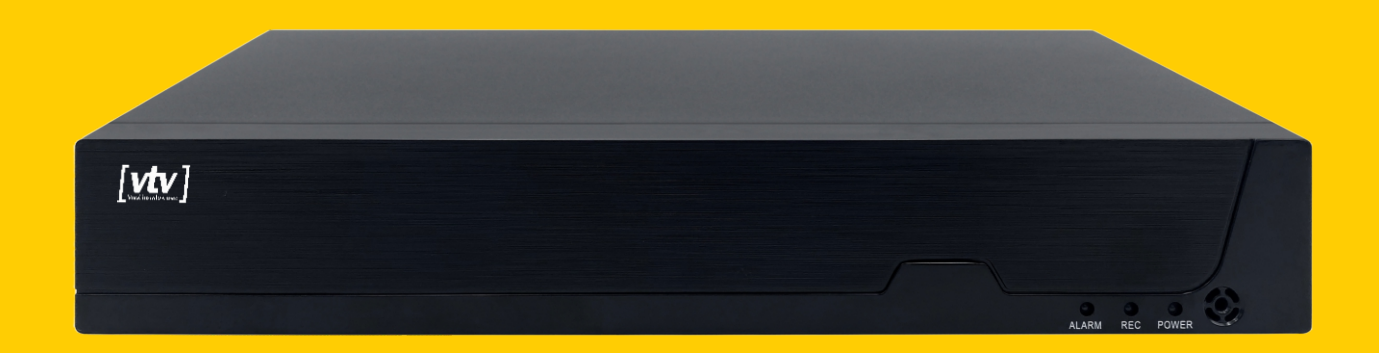

WhatsAp: (11) 3230-5635

Contato: (11) 3230-5635

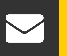

0

suporte@vtvdigital.com.br

vtvdigital.com.br

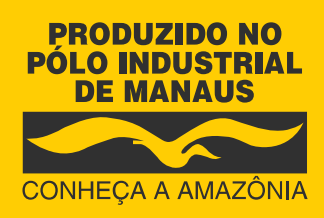

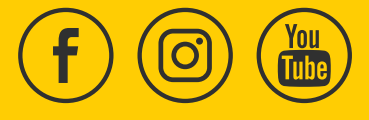

[www.vtvdigital.com.br](https://vtvdigital.com/)

**V. 1.0.0**

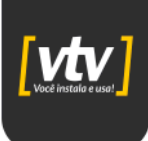

#### **Instruções de segurança**

Os ícones a seguir definem os significados dos símbolos durante suas aparições neste manual.

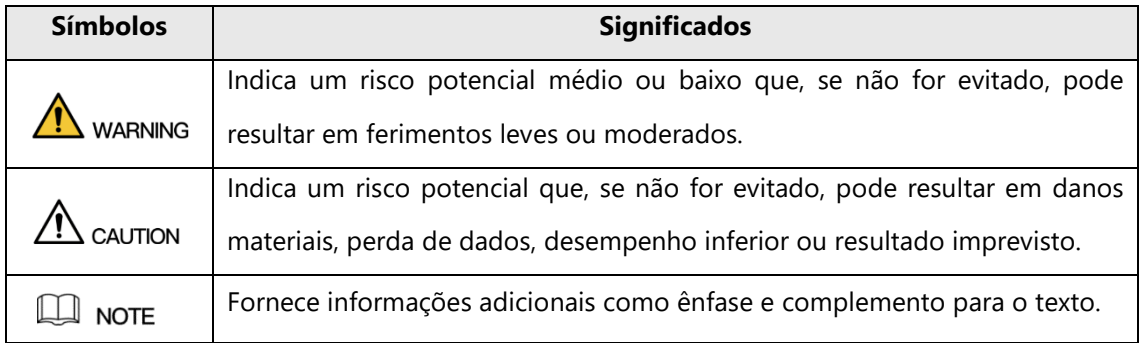

#### **Histórico de revisão**

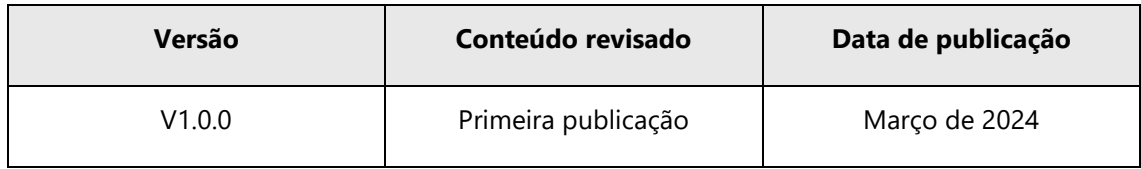

#### **Sobre o manual**

- O manual é apenas para referência. Se houver inconsistência entre o manual e o real produto, o produto real prevalecerá.
- Não nos responsabilizamos por qualquer perda causada por operações que não estejam de acordo com o manual.
- O manual deve ser atualizado de acordo com as leis e regulamentos mais recentes das regiões relacionadas.
- Para obter informações detalhadas, consulte o manual em papel, CD-ROM, código QR ou nosso site oficial. Se há inconsistência entre o manual em papel e a versão eletrônica, a versão eletrônica prevalecerá.
- Todos os designs e softwares estão sujeitos a alterações sem aviso prévio por escrito. Atualizações podem causar algumas diferenças entre o produto real e o manual. Por favor entre em contato com o atendimento ao cliente para obter o programa mais recente e a documentação complementar.
- Ainda pode haver desvio em dados técnicos, funções e descrição de operações, ou erros na impressão. Se houver alguma dúvida, consulte nossa explicação final.

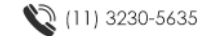

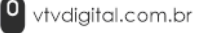

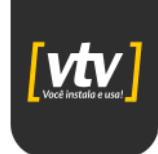

- Atualize o software do leitor de PDF ou tente outro software de leitura convencional se o manual (em PDF) não puder ser aberto.
- Todas as marcas comerciais, marcas registradas e nomes de empresas no manual são propriedades de seus respectivos proprietários.
- Visite nosso site, entre em contato com o fornecedor ou atendimento ao cliente se houver algum problema ao usar o equipamento.
- Se houver alguma incerteza ou controvérsia, consulte nossa explicação final.

#### **Informações importantes sobre segurança**

#### **Segurança elétrica**

- Toda a instalação e operação devem estar em conformidade com os códigos locais de segurança elétrica.
- A fonte de alimentação deve estar em conformidade com o padrão de Segurança Extra Baixa Tensão (SELV) e fornecer potência com tensão nominal que está em conformidade com o requisito de Fonte de Energia Limitada de acordo com IEC60950-1. Observe que o requisito da fonte de alimentação está sujeito à etiqueta do dispositivo.
- Certifique-se de que a fonte de alimentação esteja correta antes de operar o dispositivo.
- Um dispositivo de desconexão de fácil acesso deve ser incorporado na fiação da instalação do produto.
- Evite que o cabo de alimentação seja pisado ou pressionado, especialmente o plugue, tomada e a junção extrudada do dispositivo.

#### **Ambiente**

- Não aponte o dispositivo para luz forte para focar, como luz de lâmpada e luz do sol; caso contrário isto pode causar excesso de brilho ou marcas de luz, que podem causar o mau funcionamento do dispositivo e afetar a longevidade do Complementary Metal-Oxide Semiconductor (CMOS).
- Não coloque o dispositivo em um ambiente úmido ou empoeirado, temperaturas extremamente quentes ou frias, ou os locais com forte radiação eletromagnética ou iluminação instável.
- Mantenha o aparelho longe de qualquer líquido para evitar danos aos componentes internos.
- Mantenha o dispositivo de uso interno (sem proteção adequada) longe da chuva ou umidade para evitar fogo ou raios.

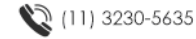

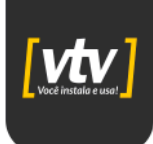

- Mantenha ventilação adequada para evitar acúmulo de calor.
- Transporte, use e armazene o dispositivo dentro da faixa de umidade e temperatura permitidas.
- Estresse intenso, vibração violenta ou respingos de água não são permitidos durante o transporte, armazenamento e instalação.
- Embale o dispositivo com embalagem padrão de fábrica ou material equivalente ao transportar o dispositivo.
- Instale o dispositivo em local onde apenas o pessoal profissional com conhecimento relevante e guardas de segurança podem acessar. A lesão acidental pode acontecer com não profissionais que entram na área de instalação quando o dispositivo está funcionando normalmente.

#### **Operação e manutenção diária**

- Não toque no componente de dissipação de calor do dispositivo para evitar queimaduras.
- Siga cuidadosamente as instruções do manual ao realizar qualquer operação de desmontagem sobre o dispositivo. Certifique-se de que o anel de vedação esteja plano e instalado corretamente na ranhura antes de instalar a tampa.
- Recomenda-se a utilização do dispositivo em conjunto com para-raios para melhorar efeito de proteção.
- Recomenda-se conectar o orifício de aterramento ao solo para aumentar a confiabilidade do dispositivo.
- Não toque diretamente no sensor de imagem (CMOS). Poeira e sujeira podem ser removidas com soprador de ar, ou você pode limpar a lente suavemente com um pano macio umedecido com álcool.
- O corpo do dispositivo pode ser limpo com um pano macio e seco, que também pode ser usado para remover manchas umedecidas com detergente neutro. Para evitar possíveis danos no revestimento do corpo do dispositivo que pode causar diminuição do desempenho, não use solventes voláteis como álcool, benzeno, diluente e assim por diante para limpar o corpo do dispositivo, nem detergentes fortes e abrasivos podem ser usados.
- Para remover poeira, graxa ou impressões digitais, limpe suavemente com algodão isento de óleo ou um pano macio umedecido. Você também pode utilizar um soprador de ar para remover o pó.

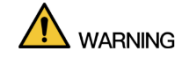

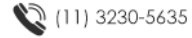

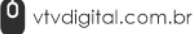

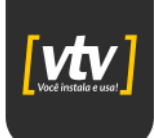

- Fortaleça a proteção da rede, dados do dispositivo e informações pessoais adotando  $\bullet$ medidas que incluem, mas não se limitam, ao uso de senha forte, modificação de senha periódica, atualização de firmware para a versão mais recente e isolando a rede de computadores.
- Use componentes ou acessórios padrão fornecidos pelo fabricante e certifique-se de que o dispositivo seja instalado e mantido por profissionais.
- Não forneça duas ou mais fontes de alimentação para o dispositivo, a menos que  $\bullet$ especificado de outra forma.

#### **Sumário**

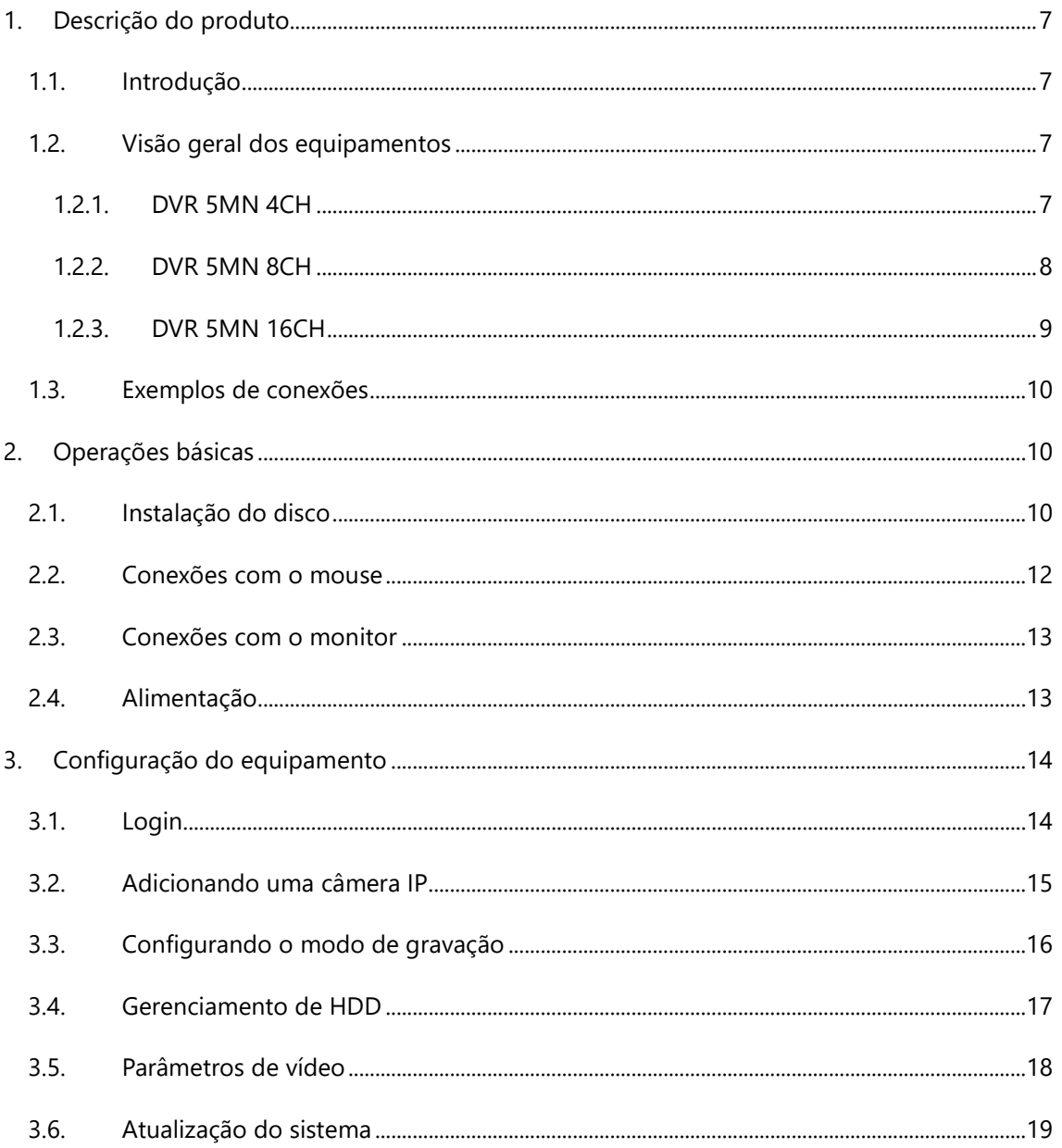

## $\int$  você instalo e usa

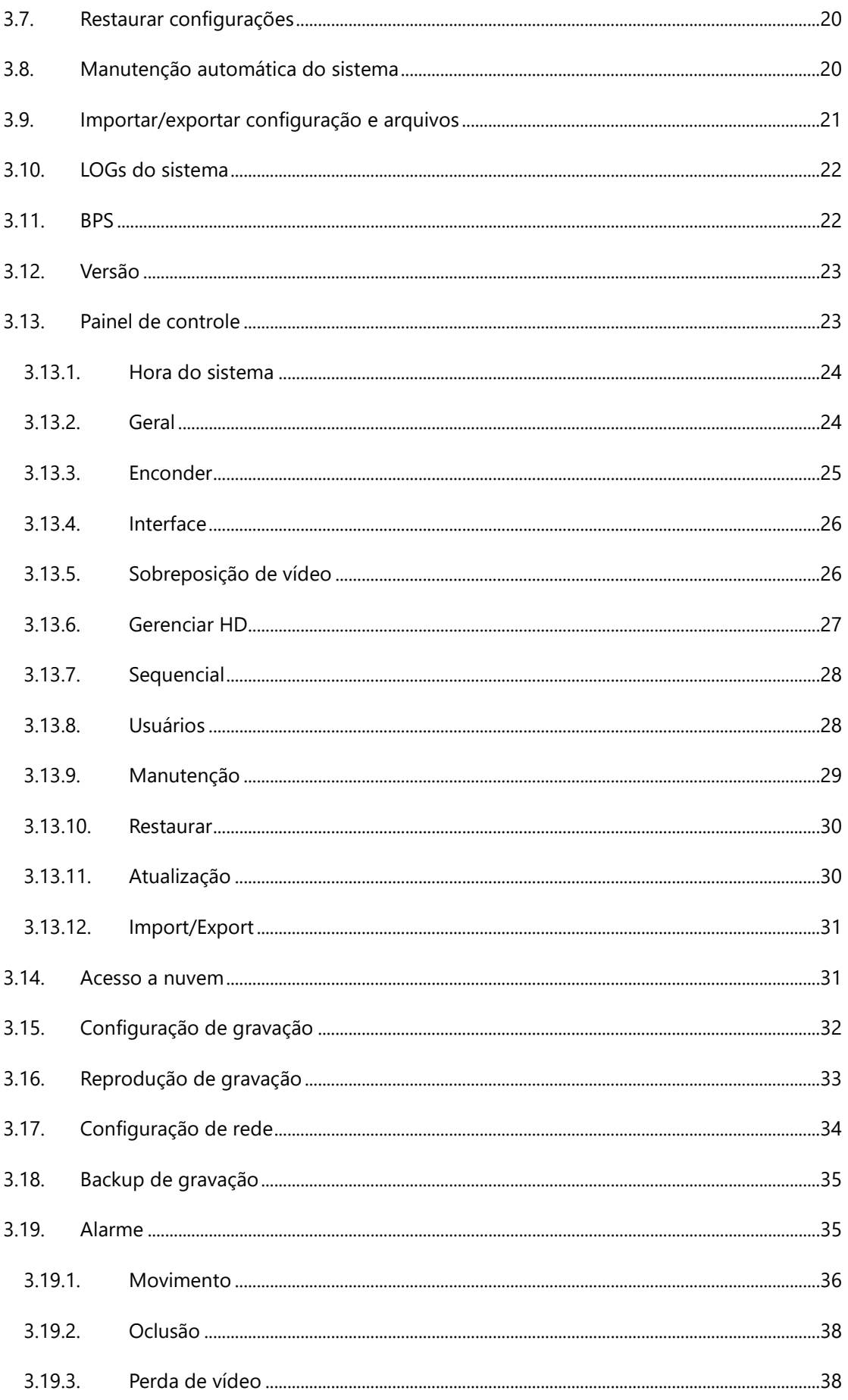

## $\int$  você instalo e usa

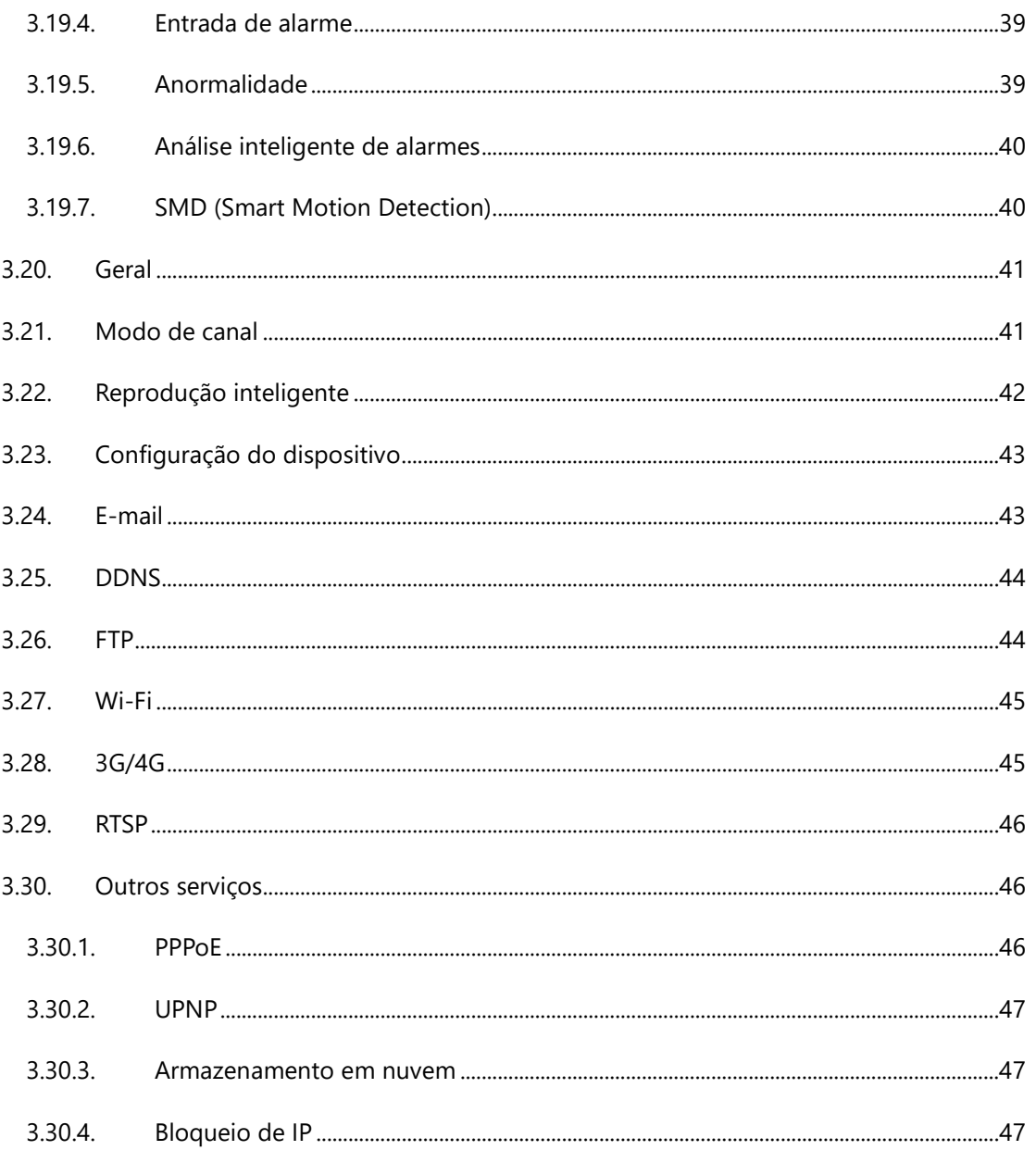

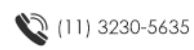

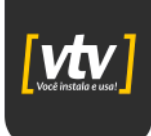

#### <span id="page-7-0"></span>**1. Descrição do produto**

#### <span id="page-7-1"></span>**1.1. Introdução**

Este produto representa um equipamento de vigilância digital excepcional, projetado especificamente para aplicações de segurança. Com um sistema operacional LINUX integrado, ele oferece uma maior estabilidade ao sistema. Utiliza algoritmos de compressão de vídeo padrão H.265 e um algoritmo exclusivo de filtragem espacial e temporal para proporcionar uma vigilância de áudio e vídeo síncrona de alta qualidade e baixa taxa de bits.

Além disso, seus poderosos serviços de rede aprimoram consideravelmente a capacidade de transmissão de dados em rede e as capacidades de controle remoto. Isso resulta em um sistema de vigilância robusto e confiável, adequado para uma ampla variedade de aplicações de segurança.

#### <span id="page-7-2"></span>**1.2. Visão geral dos equipamentos**

# $[$ <u>vtv</u>]

<span id="page-7-3"></span>**1.2.1. DVR 5MN 4CH**

*Figura 1 - Painel frontal*

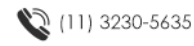

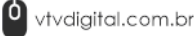

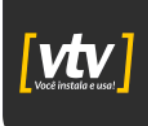

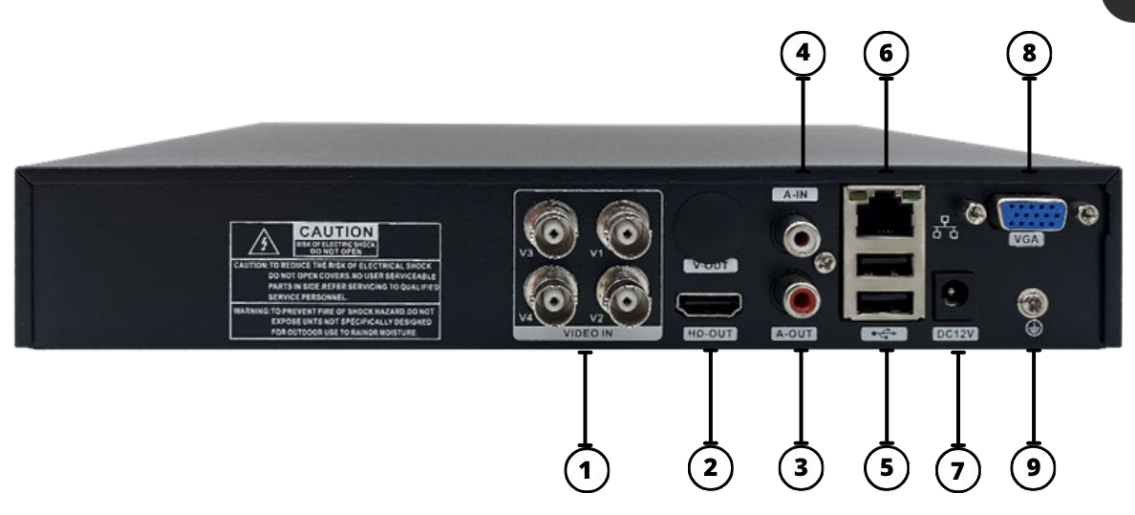

*Figura 2 - Painel traseiro*

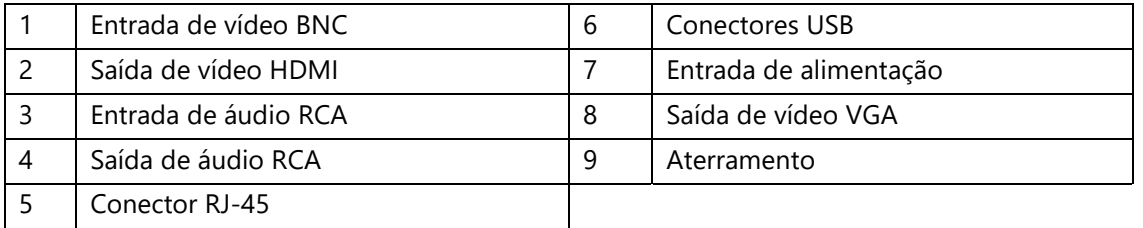

#### <span id="page-8-0"></span>**1.2.2. DVR 5MN 8CH**

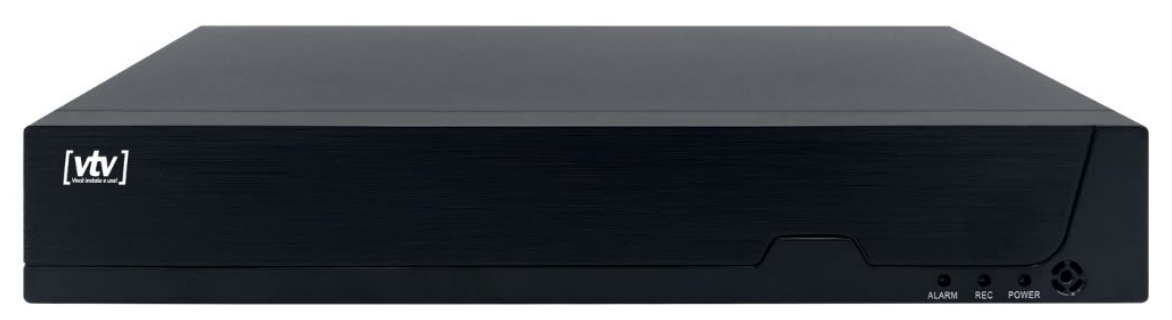

*Figura 3 - Painel frontal*

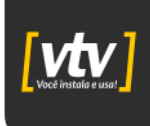

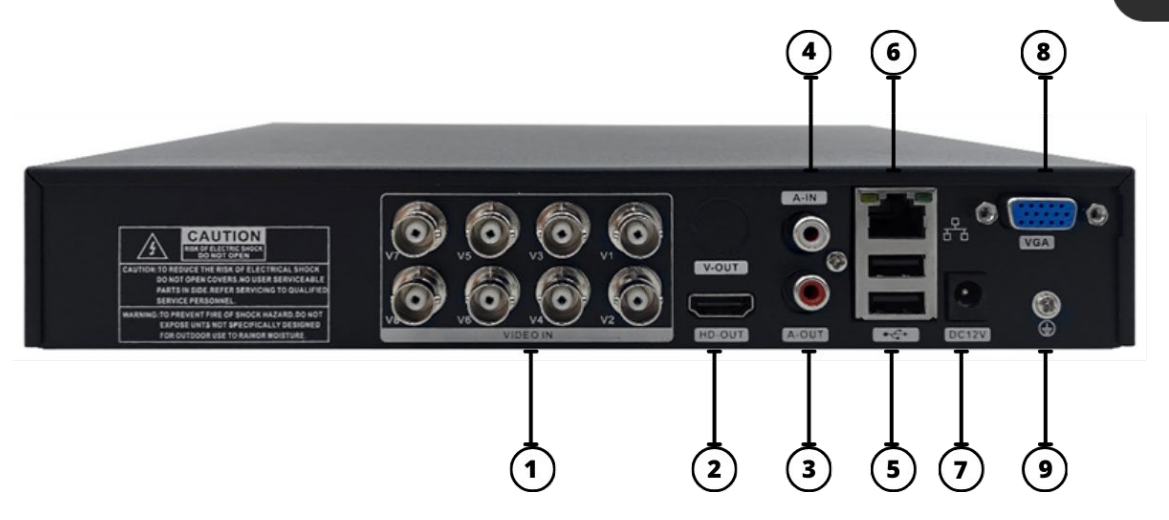

*Figura 4 - Painel traseiro*

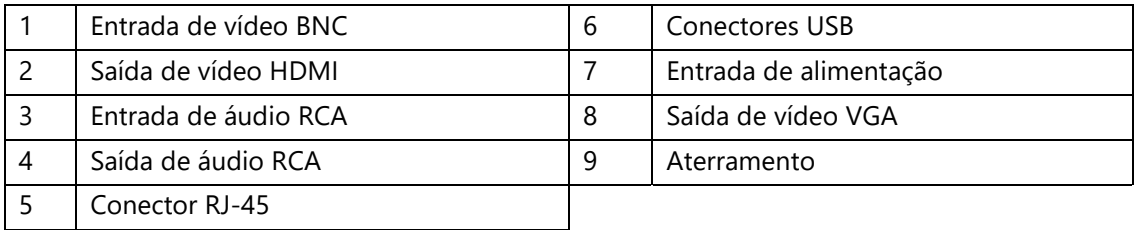

#### <span id="page-9-0"></span>**1.2.3. DVR 5MN 16CH**

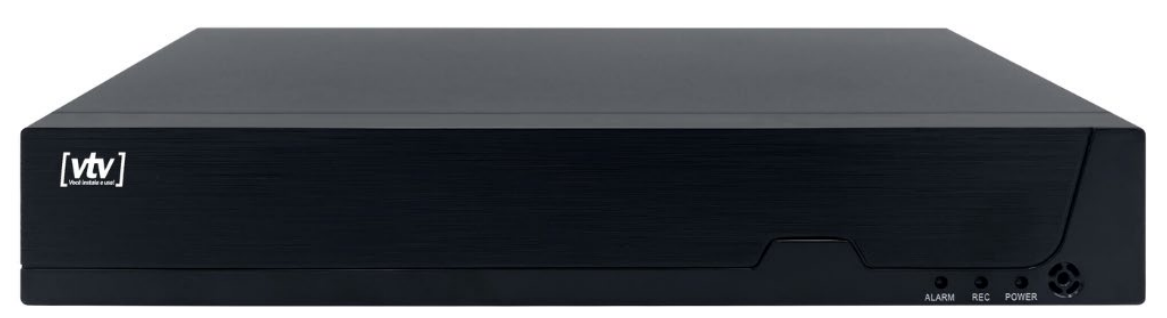

*Figura 5 - Painel frontal*

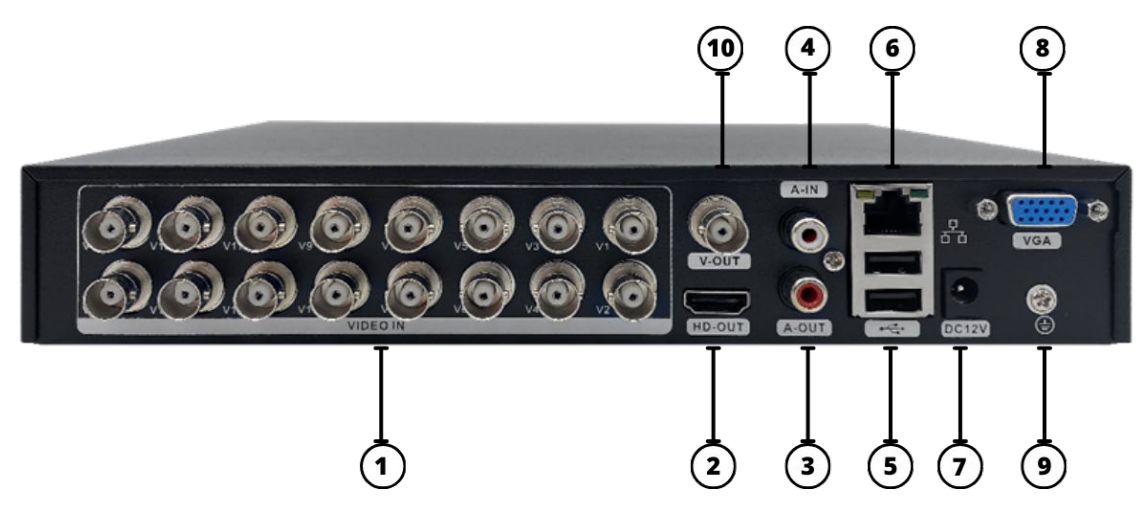

*Figura 6 - Painel traseiro*

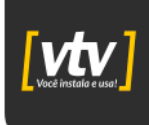

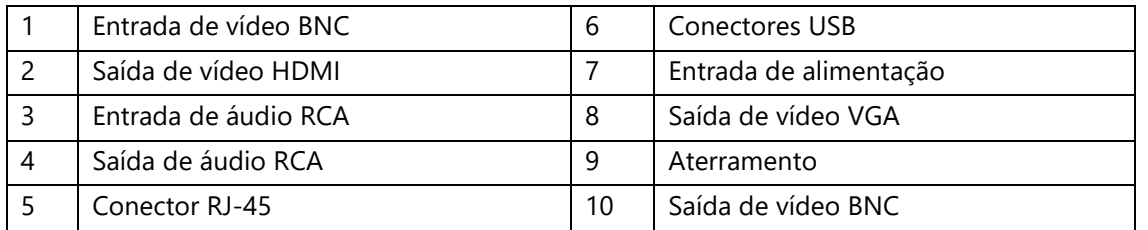

#### <span id="page-10-0"></span>**1.3. Exemplos de conexões**

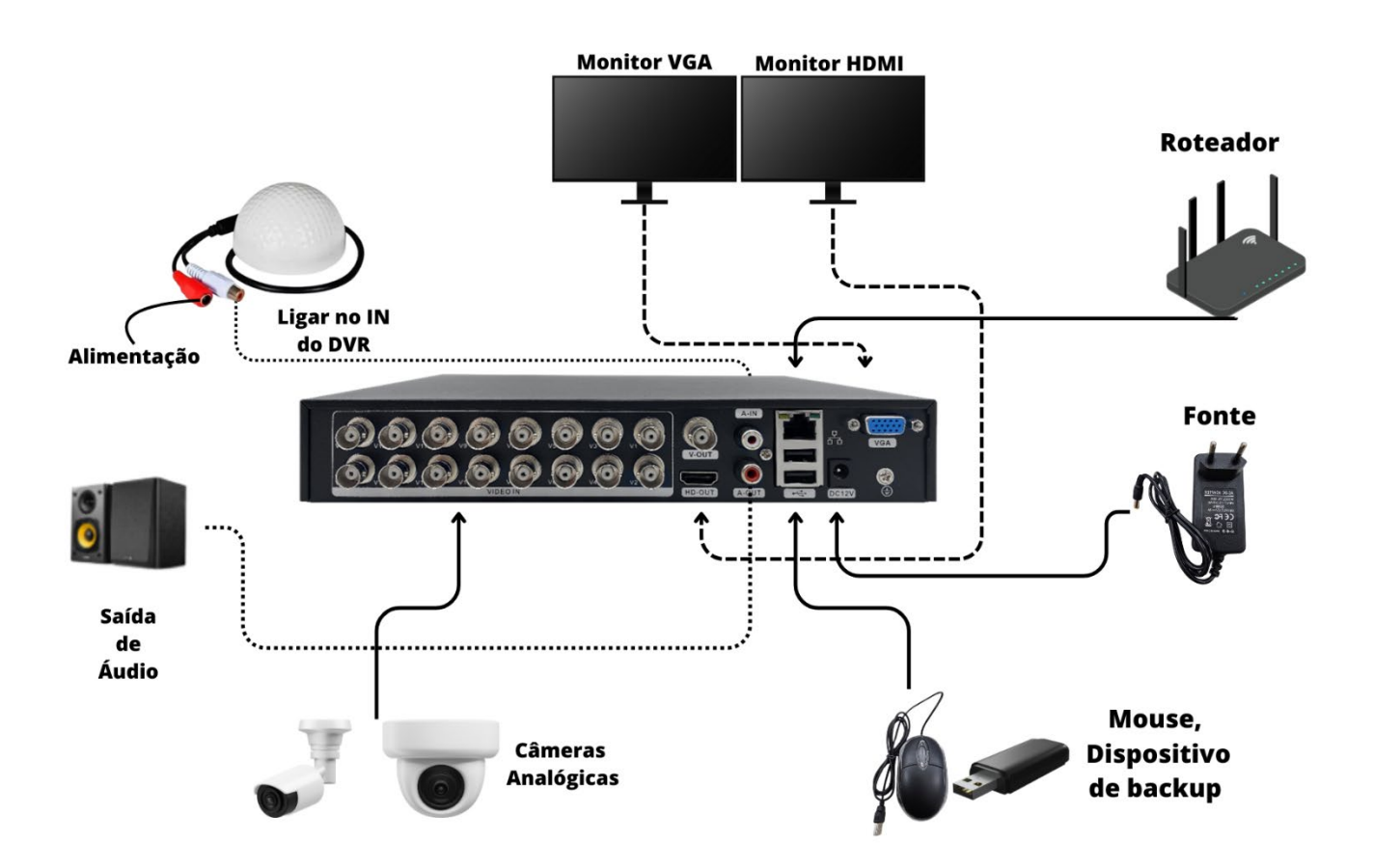

#### <span id="page-10-1"></span>**2. Operações básicas**

#### <span id="page-10-2"></span>**2.1. Instalação do disco**

Primeiramente, realize a instalação do disco rígido (HDD) no equipamento. Para isso, com o auxílio de uma chave *Philips*, retire os parafusos laterais do equipamento e remova a tampa superior.

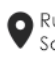

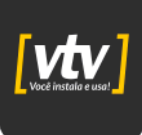

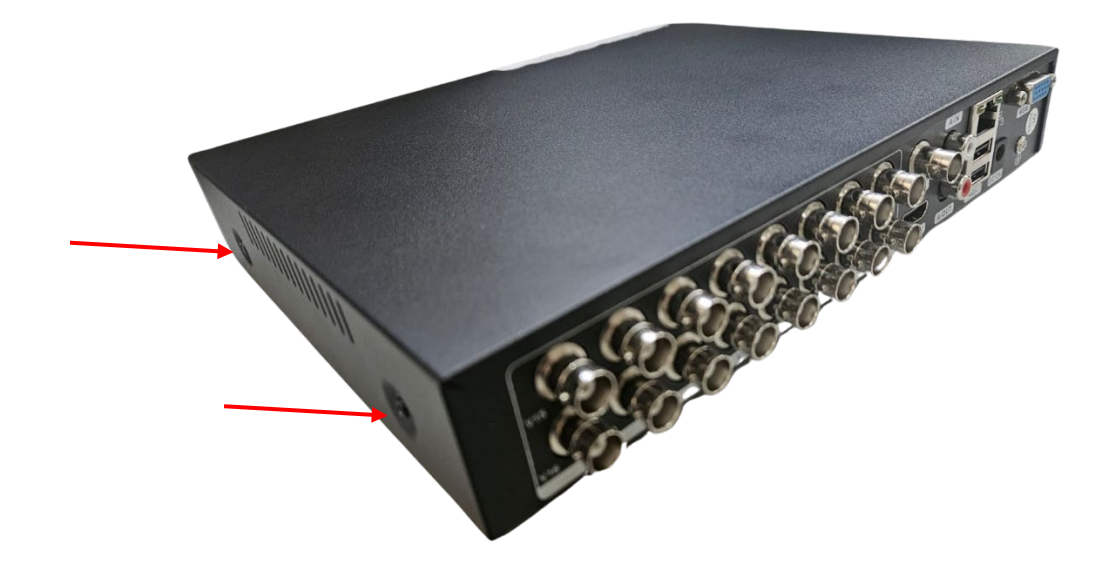

Localize o cabo de alimentação do HDD e o cabo SATA.

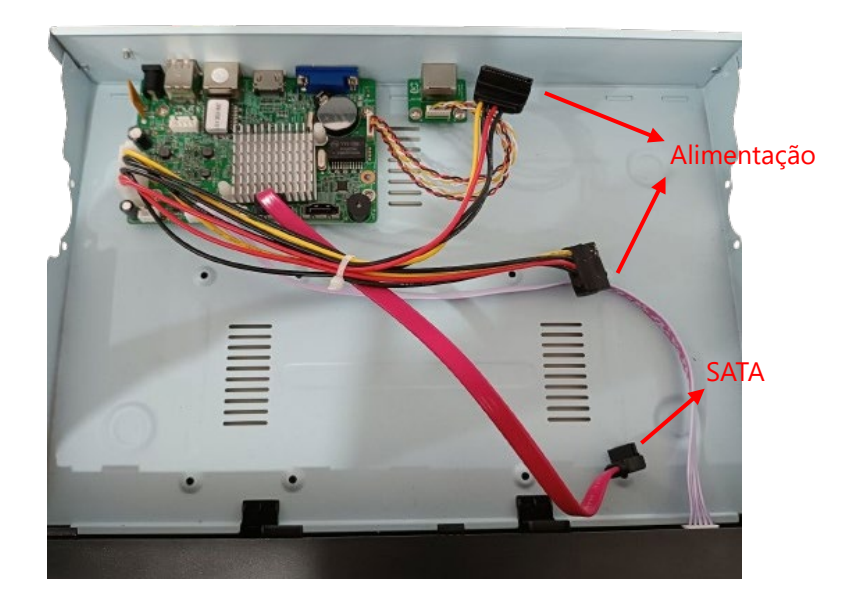

Conecte o cabo de alimentação e o cabo SATA no HDD.

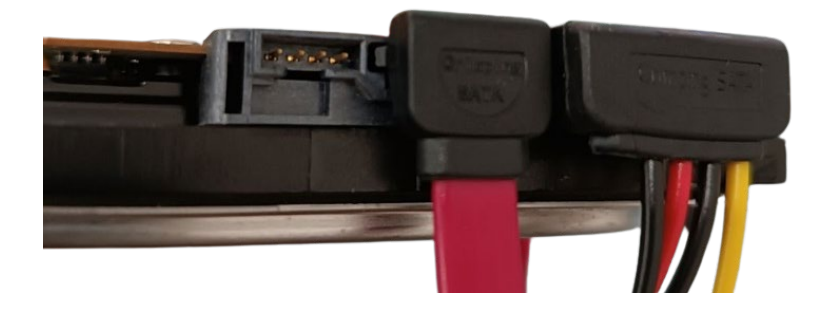

Fixe o HDD utilizando as referências da carcaça.

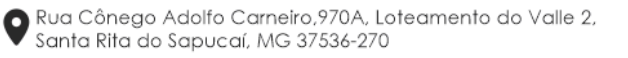

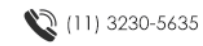

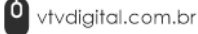

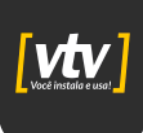

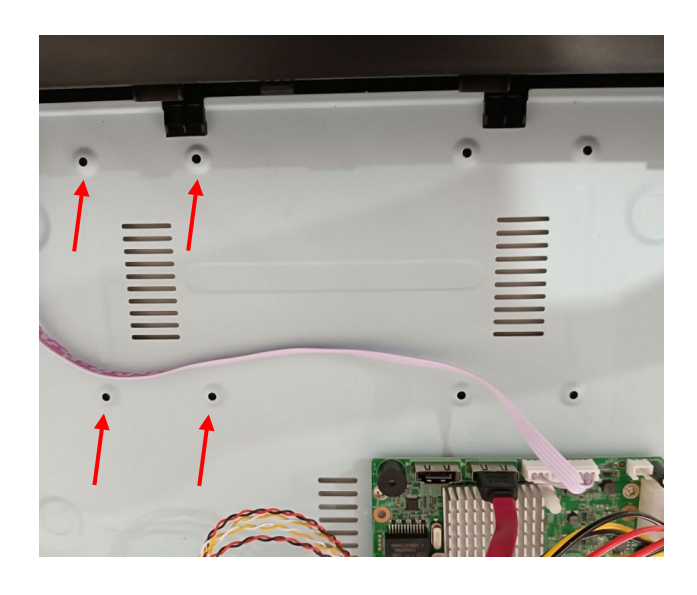

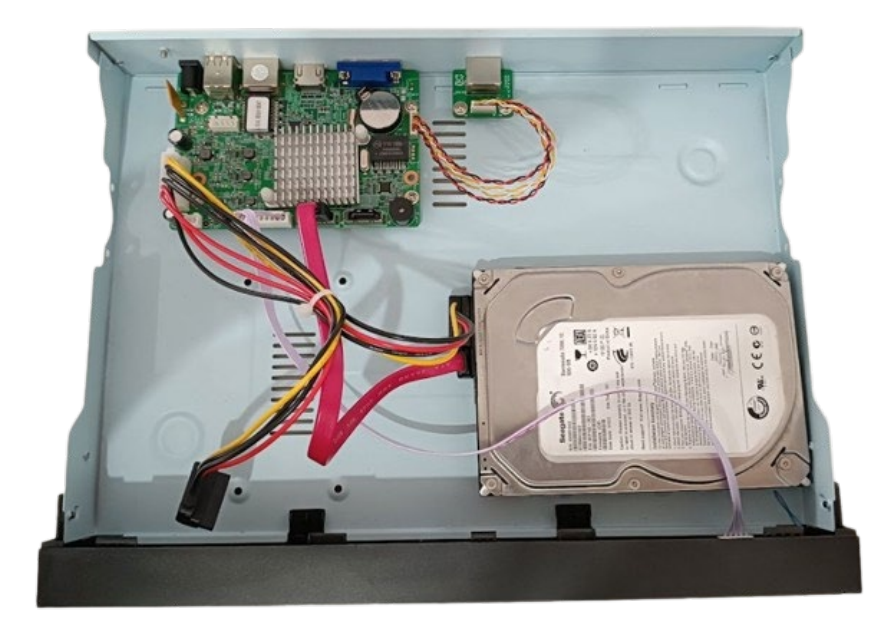

#### $\Box$  NOTE

O DVR funcionará normalmente mesmo que não possua HDD. Será possível acessá-lo e configurá-lo sem problemas. No entanto, o equipamento não irá realizar gravações.

#### <span id="page-12-0"></span>**2.2. Conexões com o mouse**

O equipamento possui duas interfaces USB 2.0 traseiras. Uma delas é utilizada para conexão do mouse para operação e configuração do equipamento. A outra é utilizada caso seja necessário conectar um disco USB para realização de um backup de gravação ou até mesmo para atualização do equipamento via disco USB.

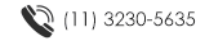

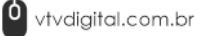

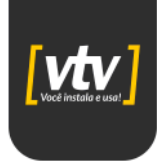

Conecte o mouse presente no kit de acessório em uma das interfaces traseiras do equipamento.

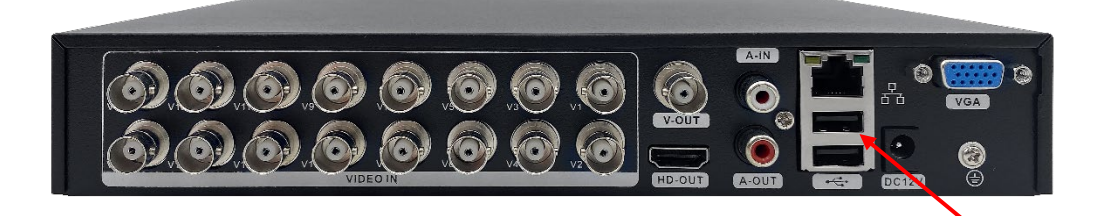

#### <span id="page-13-0"></span>**2.3. Conexões com o monitor**

*Imagens meramente ilustrativas*

O equipamento possui duas saídas de vídeo, uma VGA e uma HDMI. Primeiramente, ligue o seu monitor conforme especificações do fabricante.

Caso tenha optado pela ligação na interface VGA, com auxílio do cabo VGA, ligue uma interface no monitor e a outra no DVR.

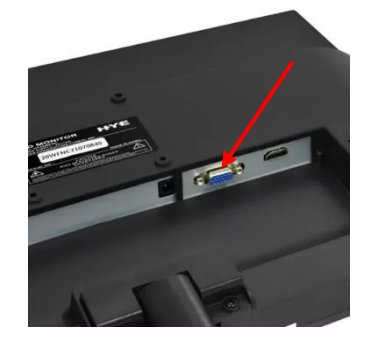

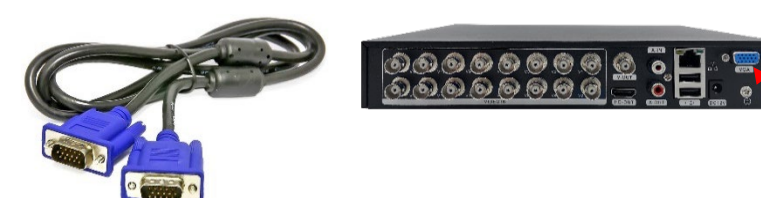

Caso tenha optado pela ligaçãona interface HDMI, com auxílio do cabo HDMI, ligue uma interface no monitor e a outra no DVR.

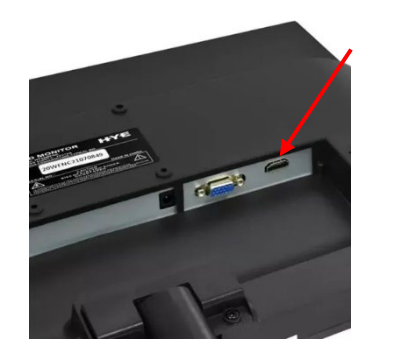

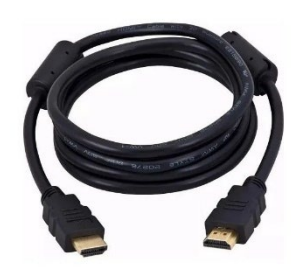

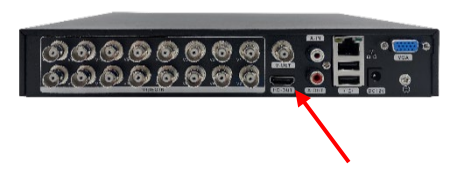

#### <span id="page-13-1"></span>**2.4. Alimentação**

Conecte a fonte de alimentação na interface traseira do equipamento. Pode ser que para alguns modelos, seja necessário, além de conectar a fonte, pressionar a chave ON/OFF da

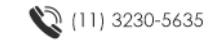

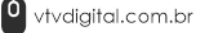

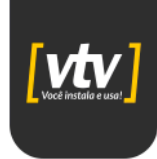

interface traseira. Após a conexão, você ouvirá um *beep* sinalizando que o equipamento está inicializando.

#### WARNING

A VTV Digital não se responsabiliza por danos ao equipamento decorrentes da tentativa de ligação com uma fonte de energia que não seja a original fornecida no kit.

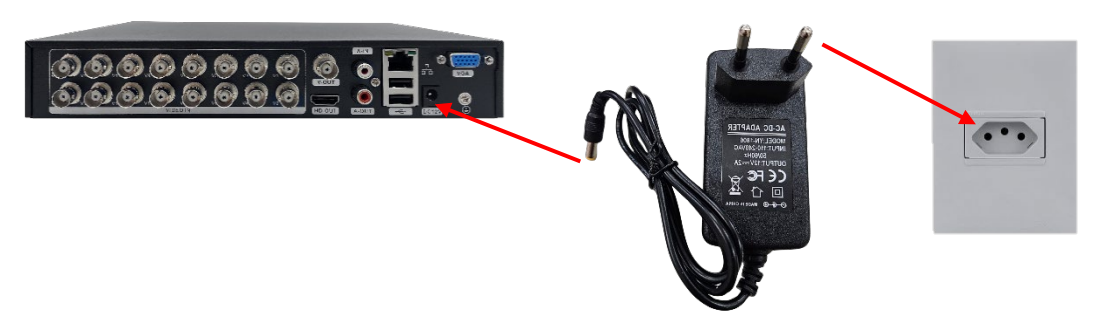

#### <span id="page-14-0"></span>**3. Configuração do equipamento**

#### <span id="page-14-1"></span>**3.1. Login**

Quando o DVR é inicializado, o usuário deve fazer login e o sistema fornece as funções correspondentes conforme a visão do usuário. Existem duas configurações de usuário: admin e guest. **Ambos não possuem senhas**. "admin" é a visão do superusuário e "guest" é a visão do usuário comum, que tem o direito de visualização e reprodução de gravações.

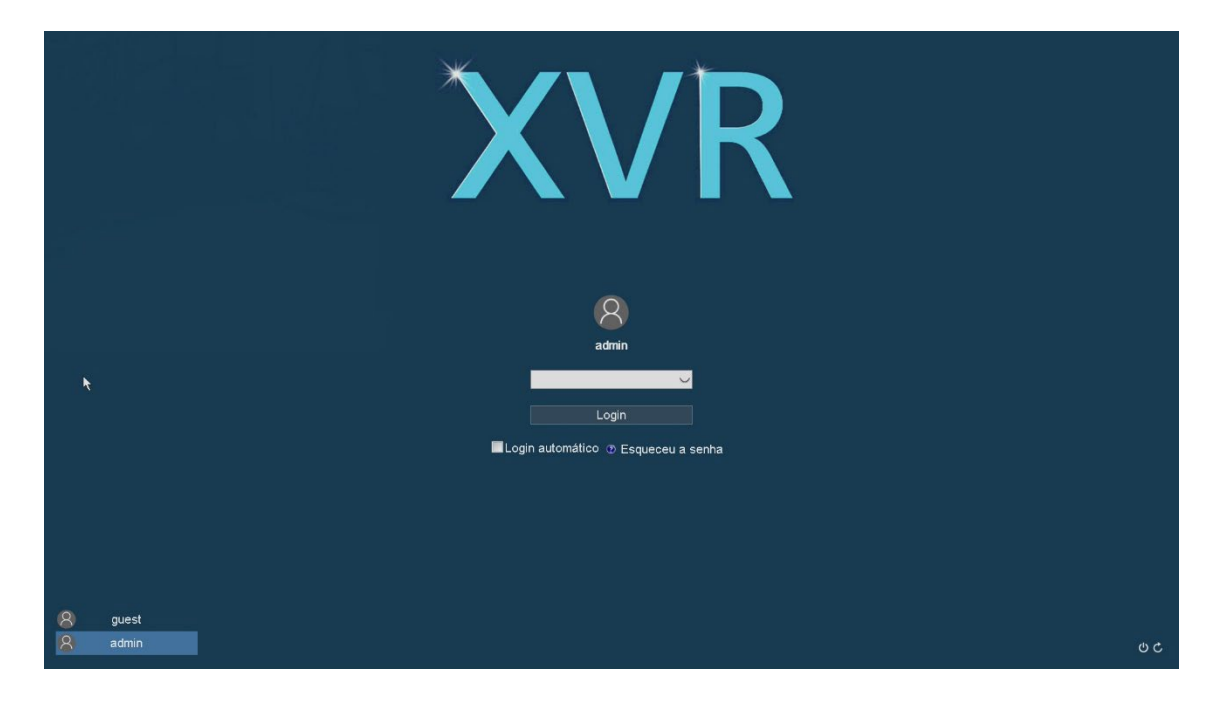

Após efetuar o login no sistema você verá a seguinte tela.

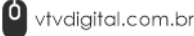

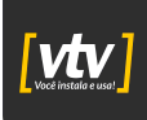

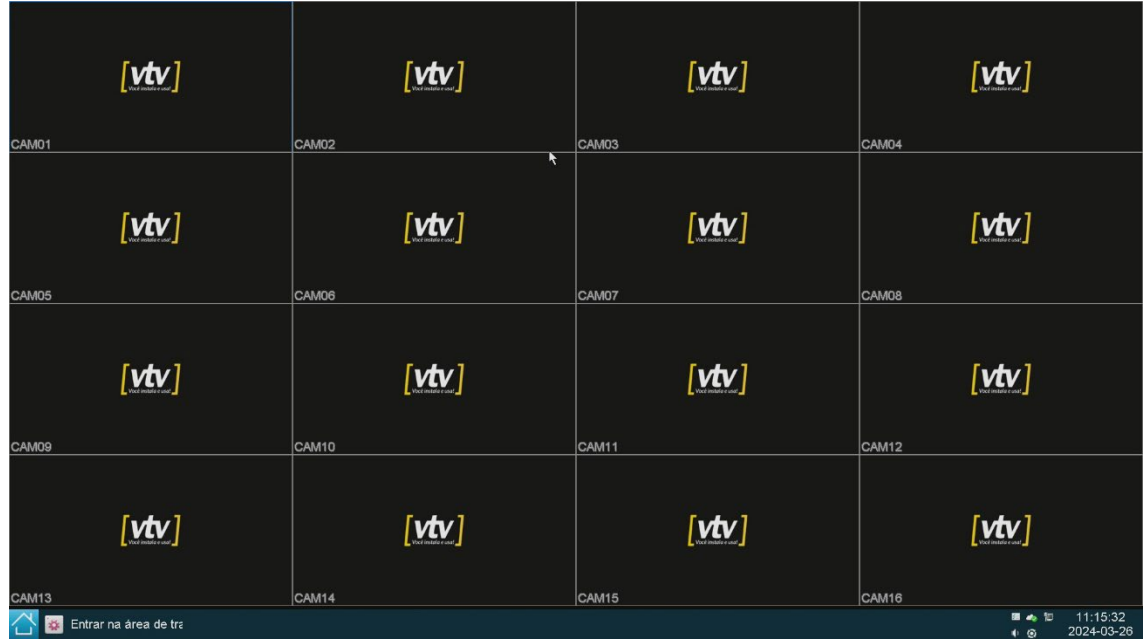

#### <span id="page-15-0"></span>**3.2. Adicionando uma câmera IP**

Clique no  $\bigcirc$  no canto inferior esquerdo da página e em seguida, clique na opção Modo Canal, escolha quantos canais em seu DVR você quer habilitar para fazer a adição de sua câmera IP e depois clique em Aplicação, seu DVR irá reiniciar e depois você conseguirá adicionar a câmera IP.

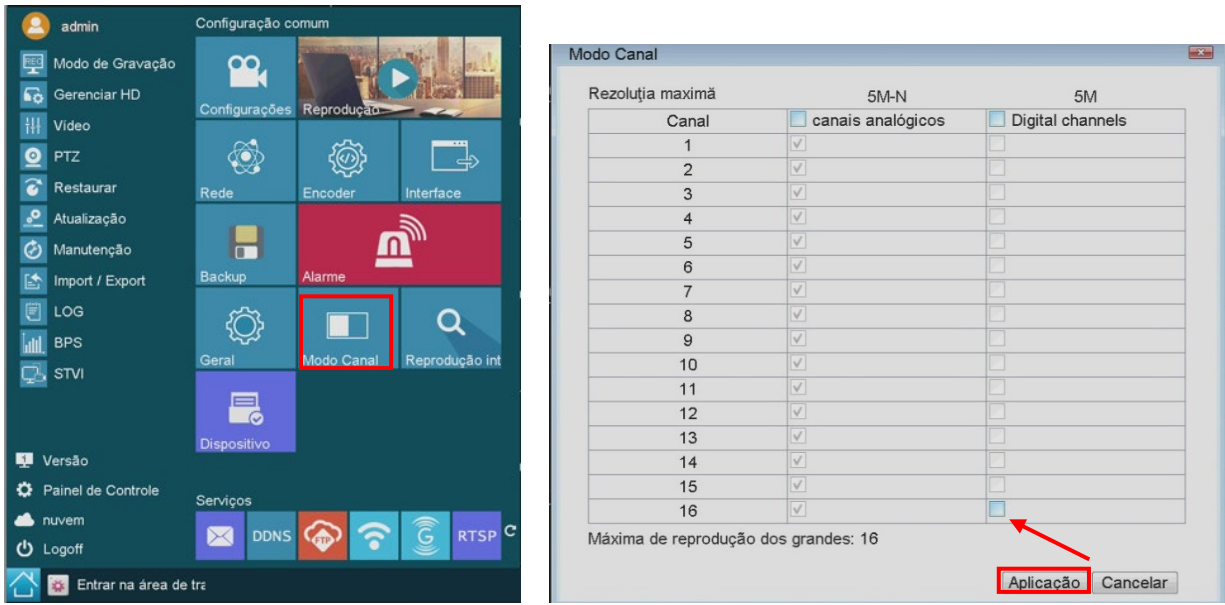

Clique no ícone  $\bigcirc$  novamente no canto inferior esquerdo da página e em seguida, clique na opção Dispositivo Remoto.

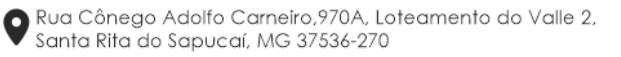

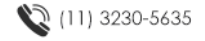

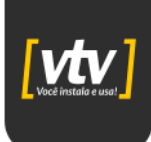

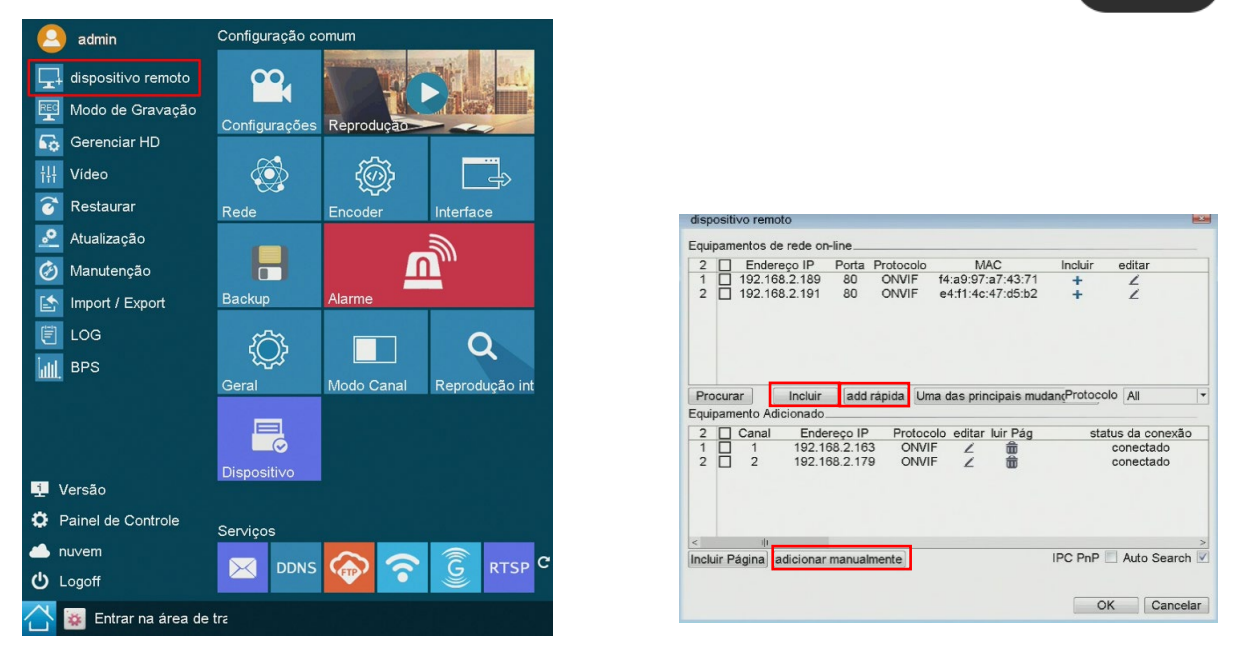

Métodos de adição de câmera IP:

- a. Adição rápida [add rápida]: Adicione uma câmera IP encontrada da sua rede local (LAN) para todos os canais.
- b. Adição personalizada [incluir]: Marque o check-box referente à câmera que deseja adicionar e adicione-a individualmente.
- c. Adição manual [adicionar manualmente]: Adicione sua câmera inserindo manualmente o IP, protocolo, usuário/senha, etc.

Escolha a opção desejada e por fim, clique em OK.

#### <span id="page-16-0"></span>**3.3. Configurando o modo de gravação**

Clique no ícone **contra** no canto inferior esquerdo da página e em seguida, clique na opção Modo de gravação.

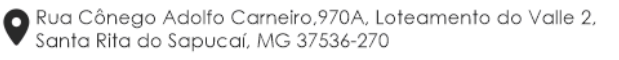

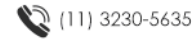

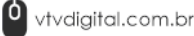

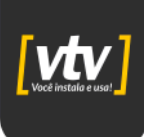

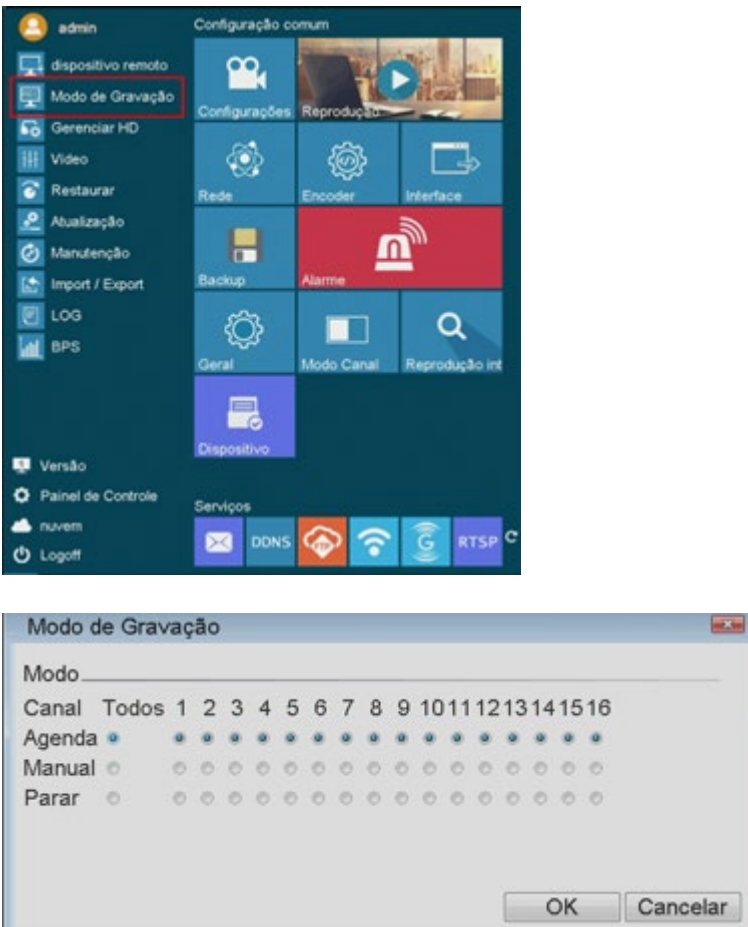

Nesse menu será possível ver todos os canais do seu equipamento (na foto, vê-se que é um DVR de 16 canais). E através de cada marcador, é possível selecionar o modo de gravação que deseja ser configurado naquele canal específico. Escolha entre Agenda para configurar um plano de gravação semanal, Manual para gravar de forma manual, selecionando o momento exato que deseja gravar e Parar para desabilitar a gravação do canal selecionado.

#### <span id="page-17-0"></span>**3.4. Gerenciamento de HDD**

Clique no ícone **no canto inferior esquerdo da página e em seguida**, clique na opção Modo de gravação.

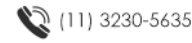

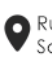

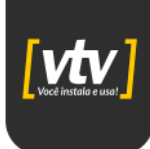

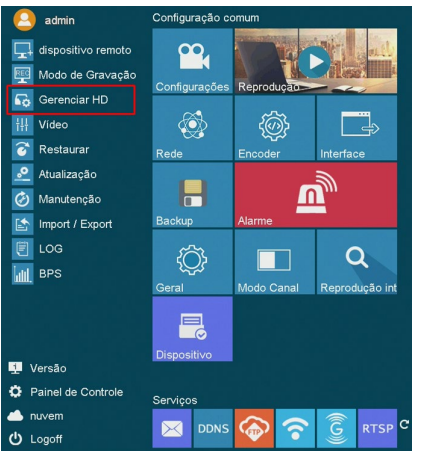

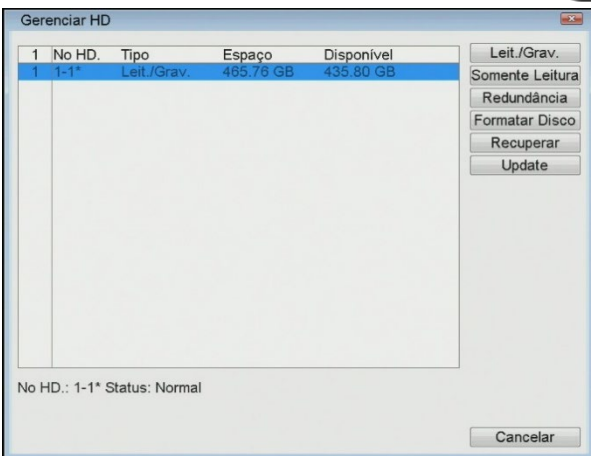

A página Gerenciar HD do DVR oferece diversas opções para configurar e gerenciar o disco rígido do sistema de forma eficiente.

- 1. Leit./Grav. (Leitura/Gravação): Permite configurar o disco rígido para leitura e gravação de dados. Esta é a configuração padrão para uso normal do DVR.
- 2. Somente Leitura: Configura o disco rígido apenas para leitura de dados. Isso pode ser útil para garantir que os dados armazenados não sejam alterados ou excluídos acidentalmente.
- 3. Redundância: Habilita a redundância de dados no disco rígido. Isso significa que os dados são gravados em mais de um disco, aumentando a segurança contra perda de dados em caso de falha do disco rígido.
- 4. Formatar Disco: Permite formatar o disco rígido. Esta opção apaga todos os dados do disco e restaura as configurações padrão.
- 5. Recuperar: Opção para recuperar dados perdidos ou corrompidos no disco rígido. Isso pode ser útil em casos de falhas de sistema ou erros de gravação.
- 6. Update: Permite atualizar o firmware do disco rígido para garantir que esteja funcionando com a versão mais recente do software.

Essas opções oferecem um controle detalhado sobre o gerenciamento do disco rígido do DVR, garantindo a segurança e a integridade dos dados armazenados.

#### <span id="page-18-0"></span>**3.5. Parâmetros de vídeo**

Clique no ícone no canto inferior esquerdo da página e em seguida, clique na opção Vídeo.

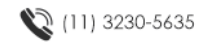

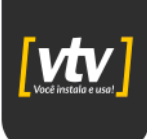

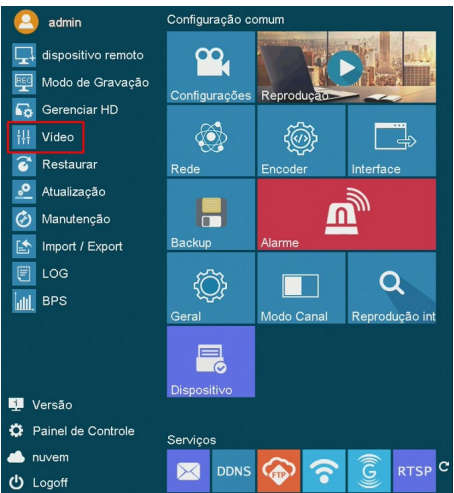

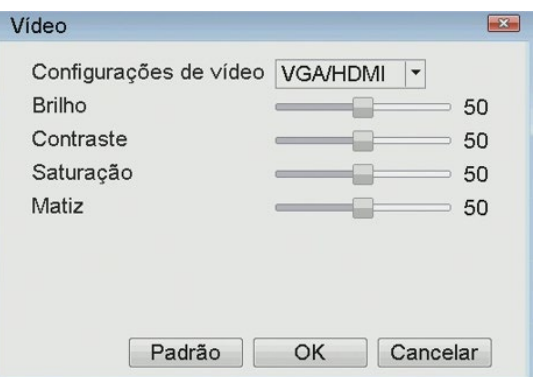

Nesse menu, é possível alterar o brilho, contraste, saturação e matiz da imagem, sendo configurado diretamente pela interface de saída de vídeo (VGA/HDMI).

#### <span id="page-19-0"></span>**3.6. Atualização do sistema**

Clique no ícone  $\hat{\triangle}$  no canto inferior esquerdo da página e em seguida, clique na opção Atualização.

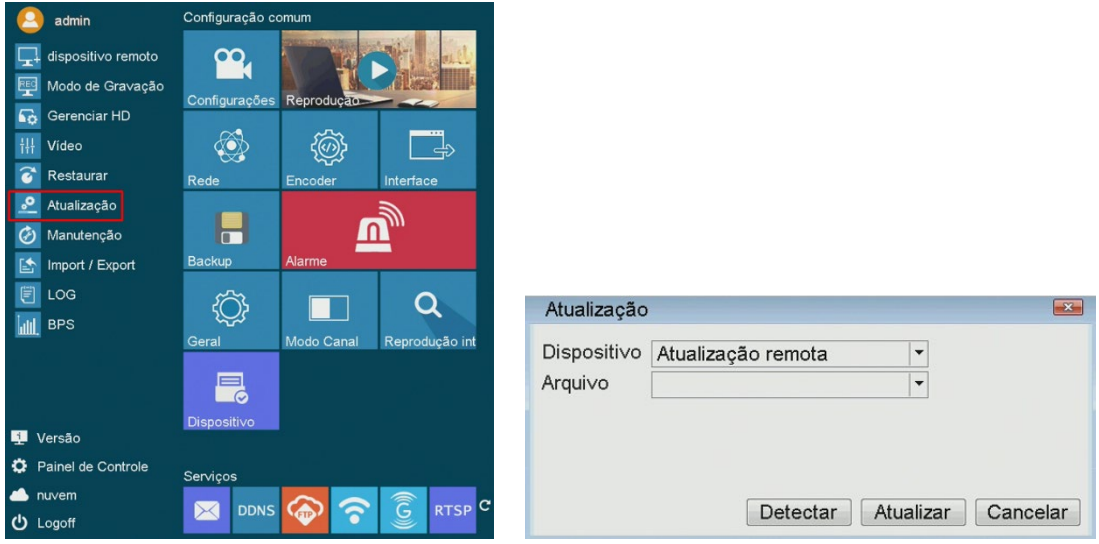

Selecione o tipo de atualização que será realizada, selecione o arquivo de atualização e clique em Atualizar.

 $\Box$  NOTE

É imprescindível que um disco USB (pen-drive) esteja inserido na interface USB 2.0 traseira do equipamento e que possua o arquivo válido para atualização.

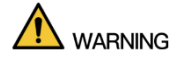

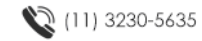

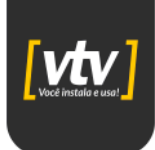

O procedimento de atualização de firmware do DVR é extremamente delicado e deve ser executado apenas por profissionais qualificados ou sob a orientação do departamento de suporte técnico. A VTV Digital não se responsabiliza por danos ao equipamento decorrentes da tentativa de atualização do equipamento com um arquivo de firmware que não foi fornecido pelo departamento de suporte técnico ou Engenharia.

#### <span id="page-20-0"></span>**3.7. Restaurar configurações**

Clique no ícone  $\bigcirc$  no canto inferior esquerdo da página e em seguida, clique na opção Restaurar.

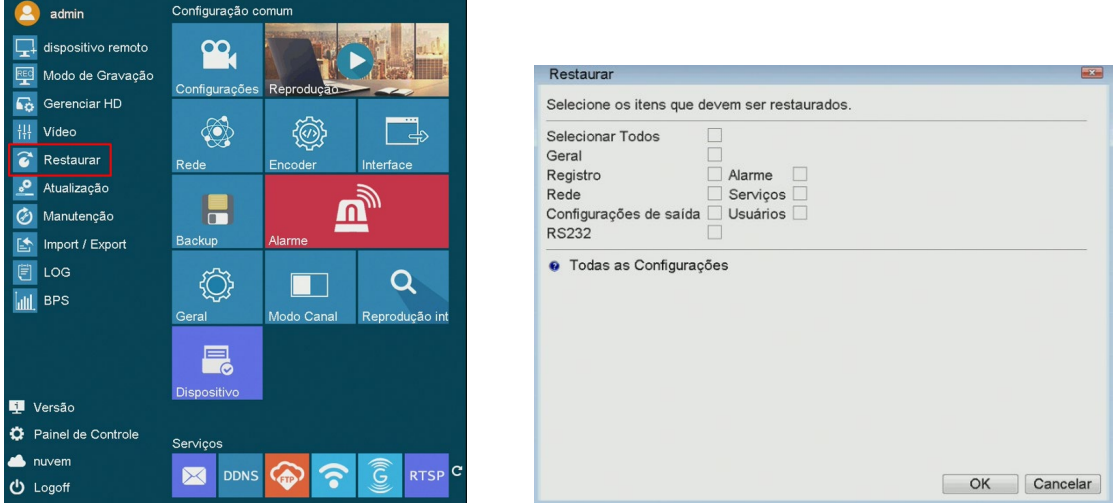

Marque o check-box referente aos itens que deseja restaurar as configurações padrão e em seguida, clique OK.

#### <span id="page-20-1"></span>**3.8. Manutenção automática do sistema**

A realização de manutenção diária do DVR é de suma importância devido à sua constante operação. Por estar ligado continuamente, o DVR está sujeito a desgastes naturais e acumulação de dados que podem afetar seu desempenho ao longo do tempo. Pensando nisso, tem-se a opção de manutenção do sistema. Ao configurar a reinicialização automática em horários específicos, como durante a madrugada, por exemplo, é possível garantir que o sistema seja reiniciado regularmente, reduzindo assim a probabilidade de problemas de desempenho e garantindo a operação contínua e confiável do DVR.

Clique no ícone **no canto inferior esquerdo da página e em seguida**, clique na opção Manutenção.

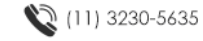

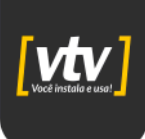

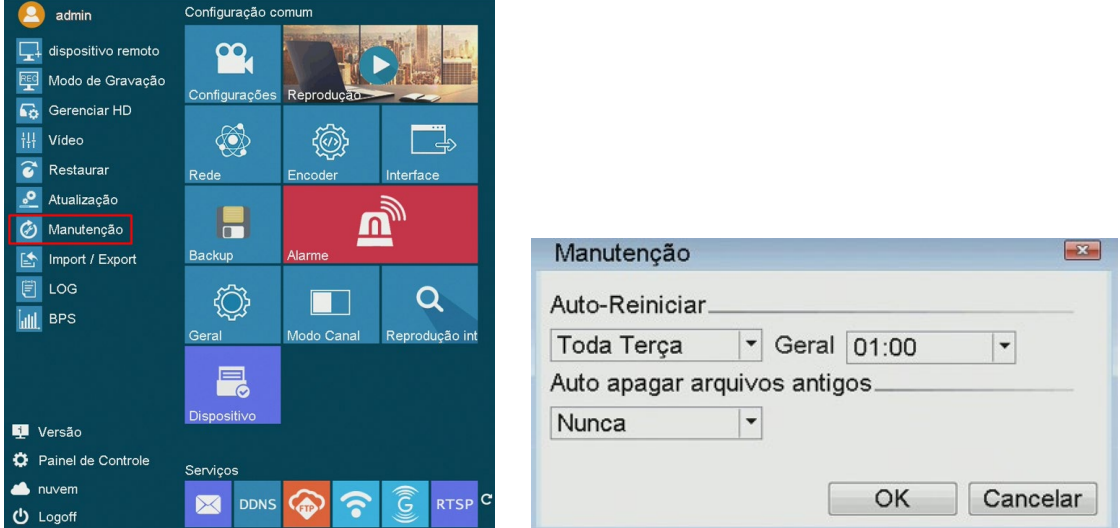

#### <span id="page-21-0"></span>**3.9. Importar/exportar configuração e arquivos**

Clique no ícone  $\bigcirc$  no canto inferior esquerdo da página e em seguida, clique na opção Import/Export.

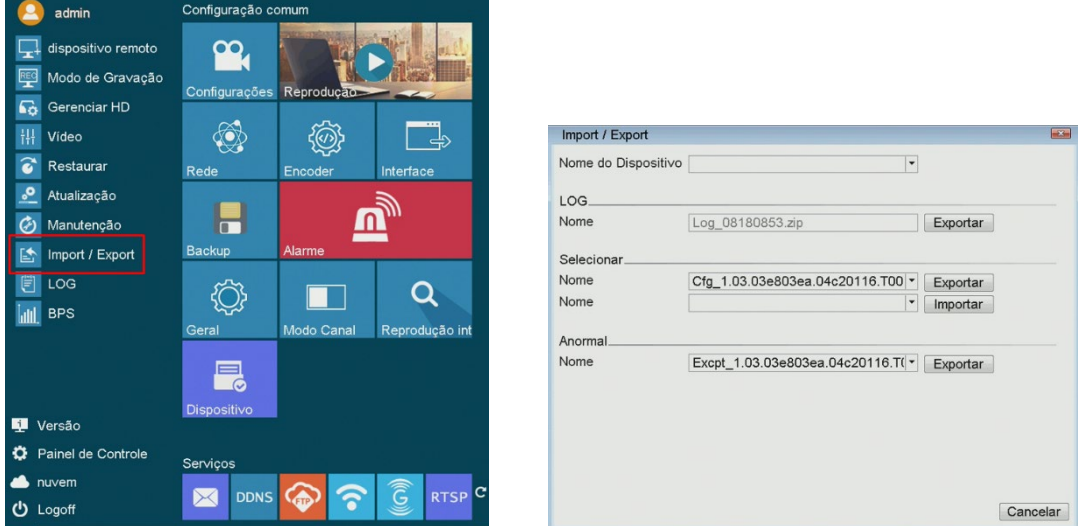

Nesse menu, é possível exportar os LOGs do sistema, para uma verificação minuciosa de eventos de sistema, possível anormalidades etc. Em seguida, tem-se a opção de exportar/importar um arquivo de configuração para um disco externo (*pen-drive*), com o objetivo de poupar tempo de operação. É possível configurar um equipamento, exportar a configuração, acessar um outro equipamento e importar esse arquivo. Dessa forma, poupa-se um tempo significativo, que seria utilizado para configurar o mesmo equipamento da mesma forma que o primeiro. Por fim, tem-se a opção de exportar os dados de anormalidade do sistema.

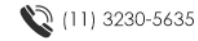

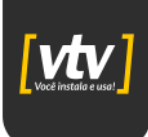

#### <span id="page-22-0"></span>**3.10. LOGs do sistema**

No menu de visualização de logs do sistema do DVR, os usuários têm acesso a um registro detalhado de todas as atividades e eventos que ocorreram no sistema. Esses logs fornecem informações cruciais sobre a operação do DVR, incluindo qualquer desligamento não programado, alterações nas configurações do sistema, tentativas de acesso não autorizado e outras atividades relevantes. Ao revisar esses registros regularmente, os administradores podem identificar rapidamente qualquer atividade suspeita ou problemas de operação, permitindo uma resposta rápida e eficaz para garantir a segurança e a integridade do sistema. Essa funcionalidade é essencial para manter a transparência, a segurança e a conformidade com as políticas de uso do DVR.

Clique no ícone  $\bigcirc$  no canto inferior esquerdo da página e em seguida, clique na opção LOG.

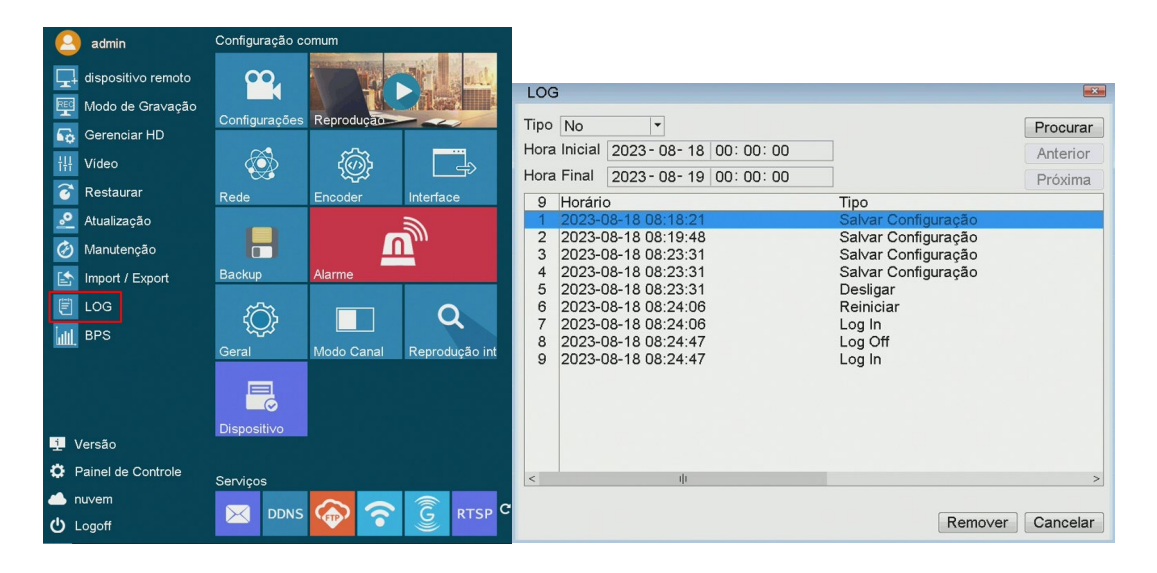

#### <span id="page-22-1"></span>**3.11. BPS**

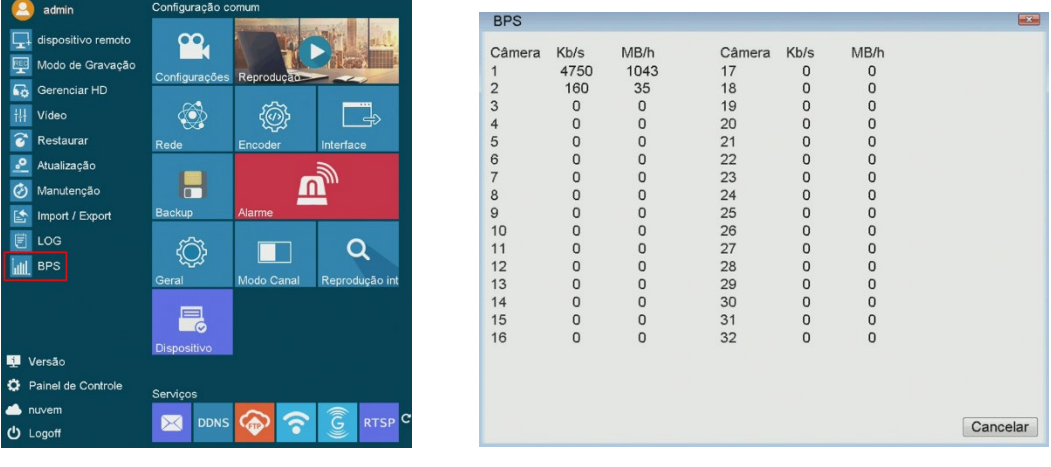

Clique no ícone  $\Box$  no canto inferior esquerdo da página e em seguida, clique na opção BPS.

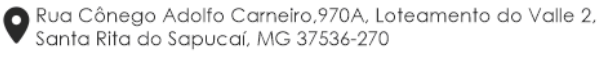

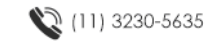

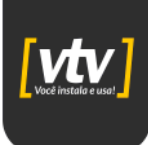

Verifique a taxa de bits e bytes por canal do seu DVR.

#### <span id="page-23-0"></span>**3.12. Versão**

Clique no ícone  $\bigcirc$  no canto inferior esquerdo da página e em seguida, clique na opção Versão.

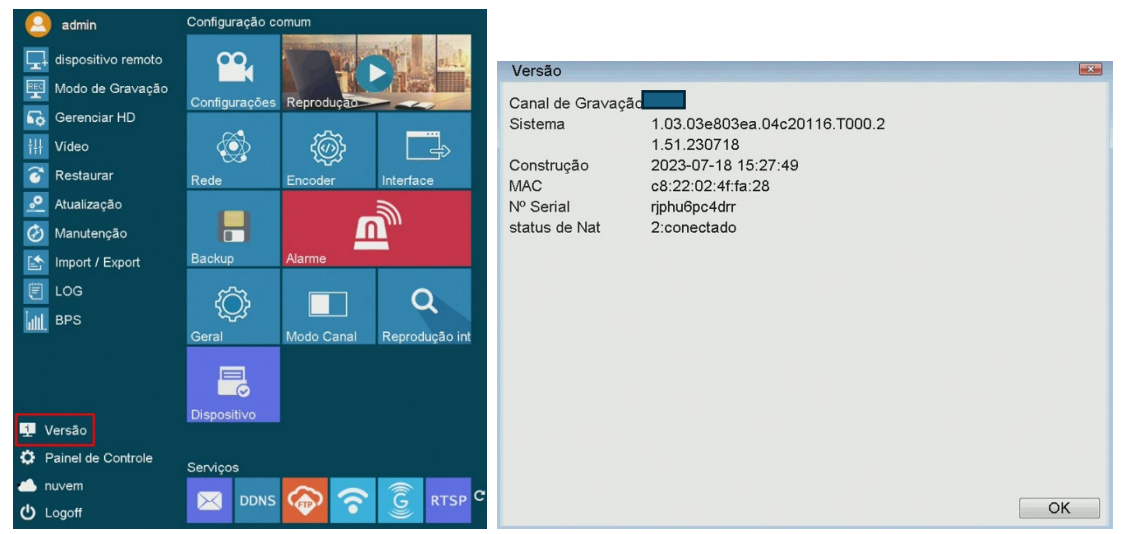

Realize uma verificação de versão, ID, status de conexão, endereço MAC, etc através do menu de Versão.

#### <span id="page-23-1"></span>**3.13. Painel de controle**

Clique no ícone  $\bigcirc$  no canto inferior esquerdo da página e em seguida, clique na opção Painel de Controle.

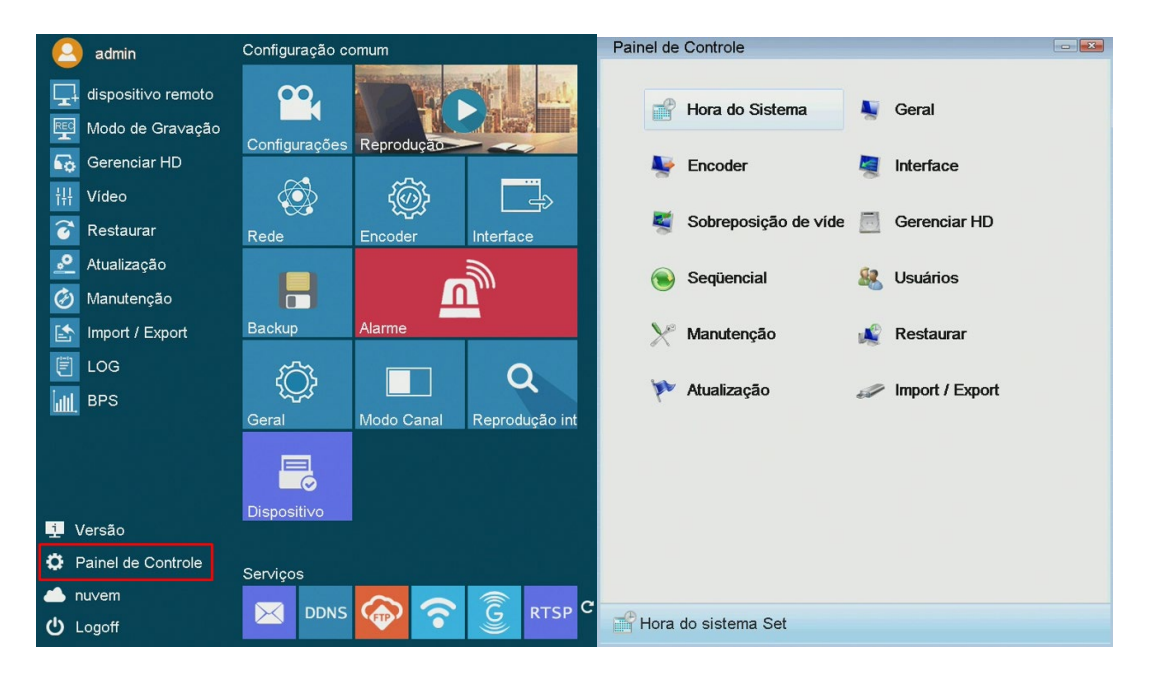

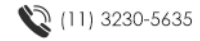

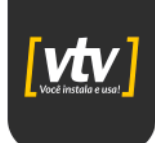

O menu Painel de Controle é uma seção fundamental para acessar as configurações mais avançadas do DVR. Aqui, têm-se a capacidade de realizar uma série de ajustes importantes, como alterar a data e hora do sistema, configurar o *encoder* para melhorar a qualidade de vídeo, manter o sistema por meio de atualizações e backups, e gerenciar usuários e senhas para garantir a segurança do sistema.

#### <span id="page-24-0"></span>**3.13.1. Hora do sistema**

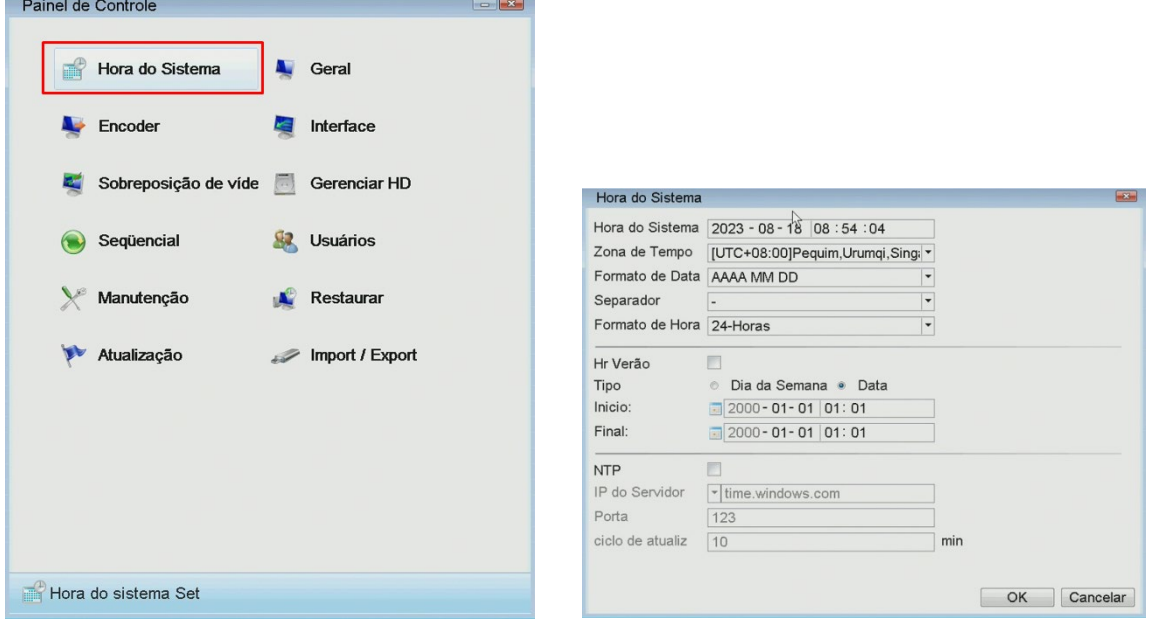

Configure a data e a hora do seu equipamento. As alterações podem ser de forma manual, configurando o próprio campo do menu ou de forma automática, selecionando o fuso horário correspondente à sua região e também configurando o servidor NTP (Network Time Protocol).

#### <span id="page-24-1"></span>**3.13.2. Geral**

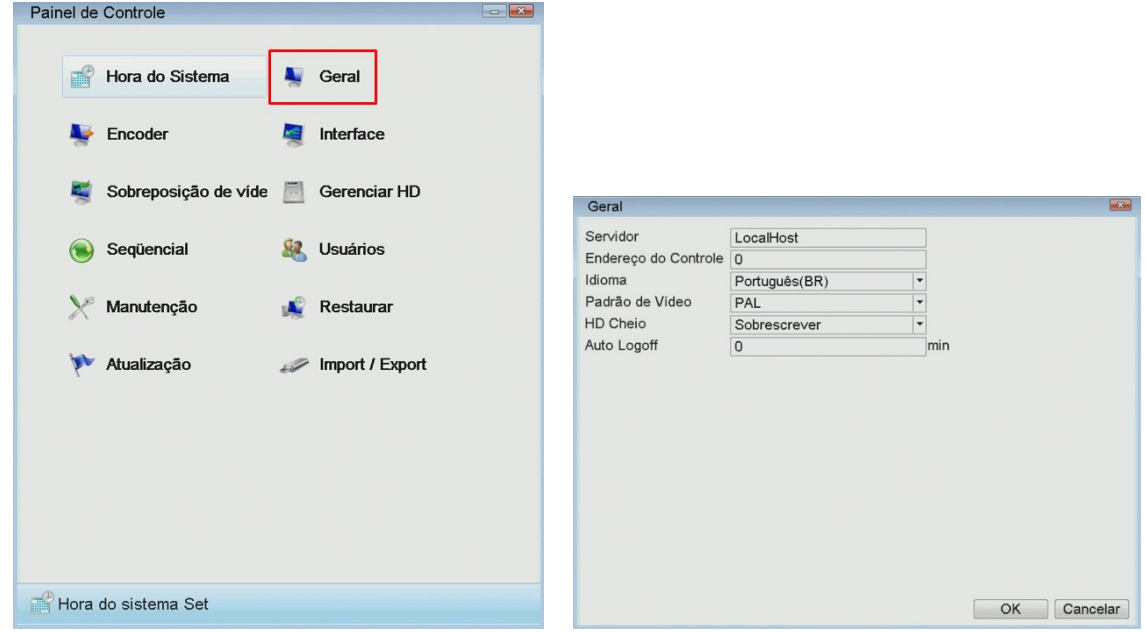

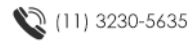

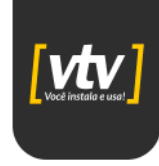

Altere o idioma do sistema, padrão de vídeo (NTSC/PAL), função do HDD quando estiver cheio, desligamento automático.

#### <span id="page-25-0"></span>**3.13.3. Enconder**

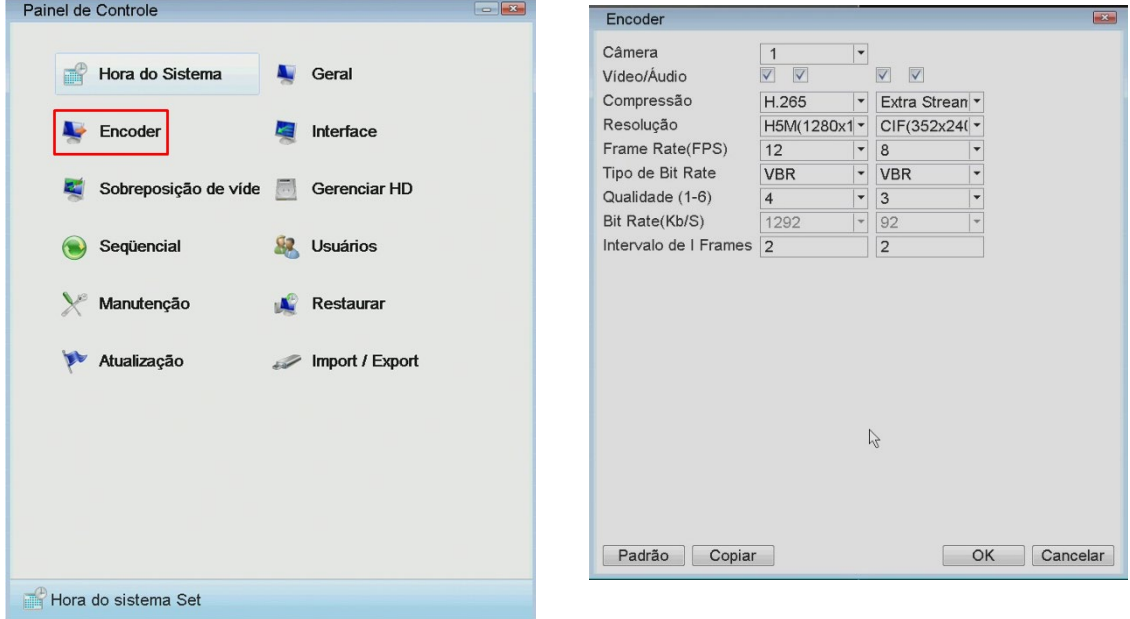

O menu Encoder do DVR permite configurar as definições de codificação para cada câmera conectada ao sistema.

- **Câmeras**: Lista das câmeras conectadas ao DVR, permitindo selecionar qual delas será configurada.
- **Stream (Principal - Main-Stream / Secundário - Sub-Stream)**: O stream principal é usado para visualização em alta qualidade, enquanto o secundário é usado para visualização remota em dispositivos com menos capacidade de processamento.
- **Compressão**: Define o algoritmo de compressão de vídeo a ser utilizado, como H.264 ou H.265. Essa escolha afeta diretamente a qualidade do vídeo e a eficiência do armazenamento.
- **Resolução**: Define a resolução de vídeo da câmera que ficará armazenada no HDD. Verifique o modelo do seu equipamento para confirmar a resolução máxima suportada.
- **Frame Rate (fps)**: Indica a taxa de quadros por segundo (fps) que a câmera irá capturar. Um fps maior resulta em uma reprodução mais suave, mas também requer mais largura de banda e espaço de armazenamento.

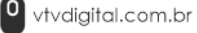

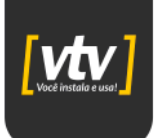

- **Tipo de Bit Rate (VBR/CBR)**: Escolhe entre taxa de bits variável (VBR Variable Bit Rate) e taxa de bits constante (CBR - Constant Bit Rate). O VBR ajusta a taxa de bits conforme a complexidade da cena, resultando em melhor qualidade de imagem com tamanho de arquivo variável. O CBR mantém a taxa de bits constante, o que pode ser útil para redes com largura de banda limitada.
- **Qualidade (1 a 6)**: É possível ajustar a qualidade do vídeo em uma escala de 1 a 6, sendo 1 a qualidade mais baixa e 6 a mais alta.
- **Bit Rate (kbps)**: Define a taxa de bits desejada para a transmissão de vídeo, afetando diretamente a qualidade da imagem e o tamanho do arquivo.
- **Intervalo de I Frame:** O intervalo de frames intra (I-frames) indica com que frequência um quadro completo e independente é enviado. Intervalos menores resultam em melhor qualidade de imagem, mas requerem mais largura de banda e espaço de armazenamento.

Esses ajustes permitem personalizar a qualidade e eficiência da transmissão de vídeo de acordo com as necessidades específicas de cada situação de vigilância.

#### <span id="page-26-0"></span>**3.13.4. Interface**

Configure a resolução de saída do sistema, parâmetros exibidos na tela (OSD) e quaisquer "pop-up" que aparecerão caso ocorra algum alarme, evento.

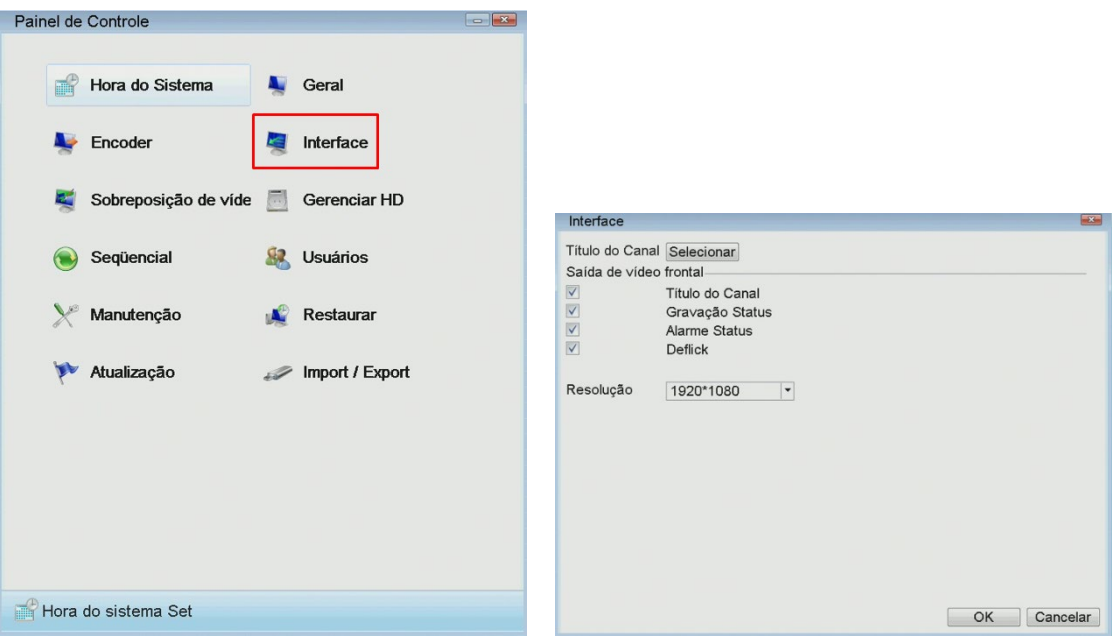

#### <span id="page-26-1"></span>**3.13.5. Sobreposição de vídeo**

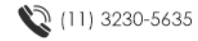

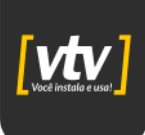

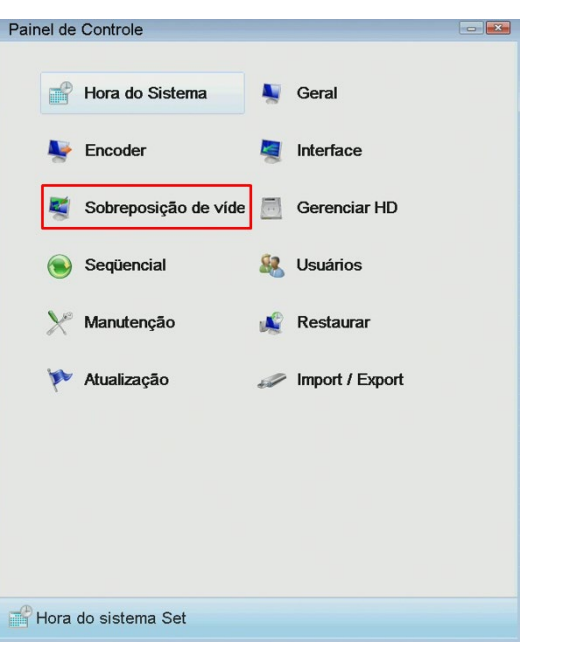

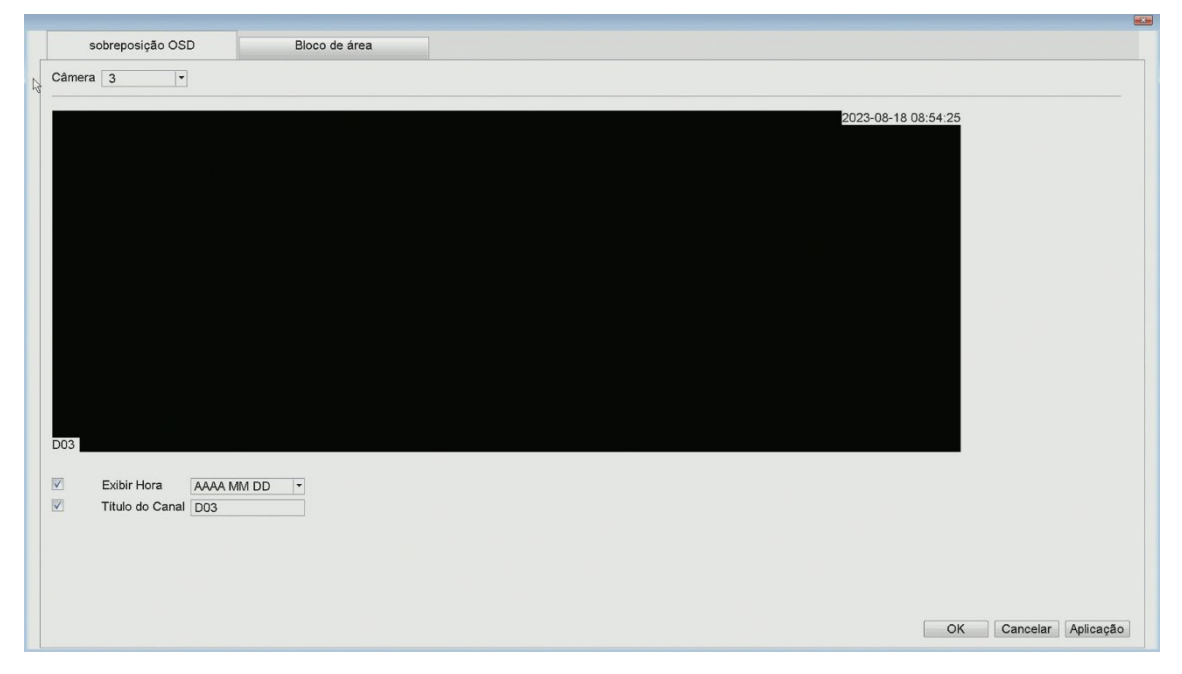

Configure o nome do canal e se deseja exibir a data e hora do sistema na tela.

#### <span id="page-27-0"></span>**3.13.6. Gerenciar HD**

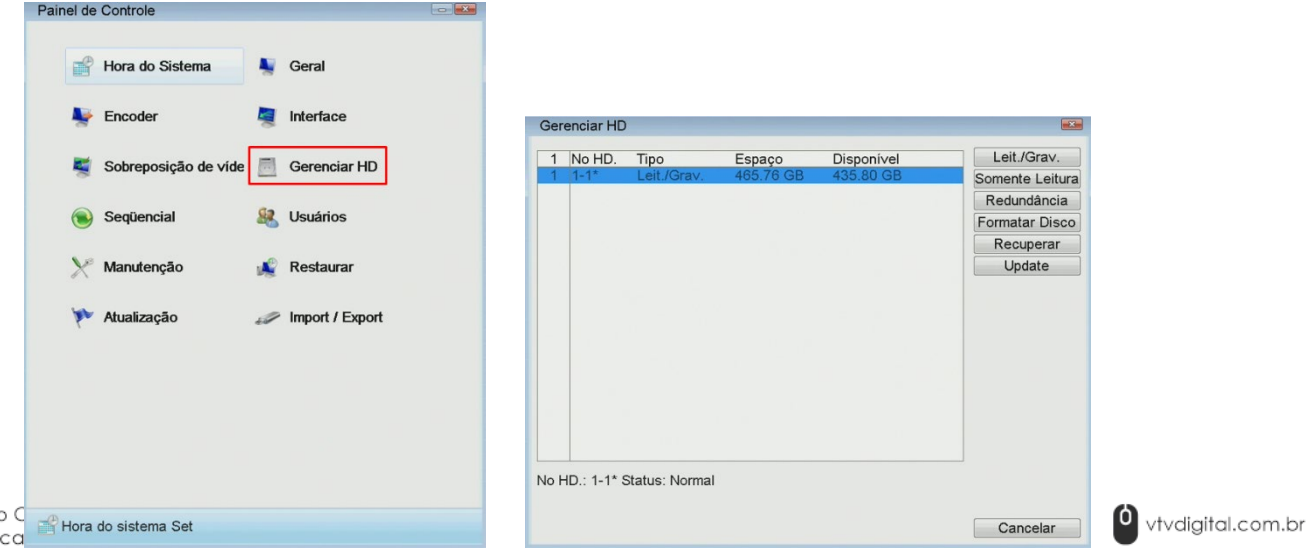

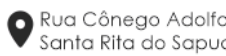

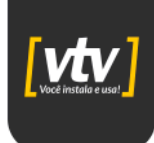

Este menu descreve a mesma funcionalidade discutida na seção 3.4.

#### <span id="page-28-0"></span>**3.13.7. Sequencial**

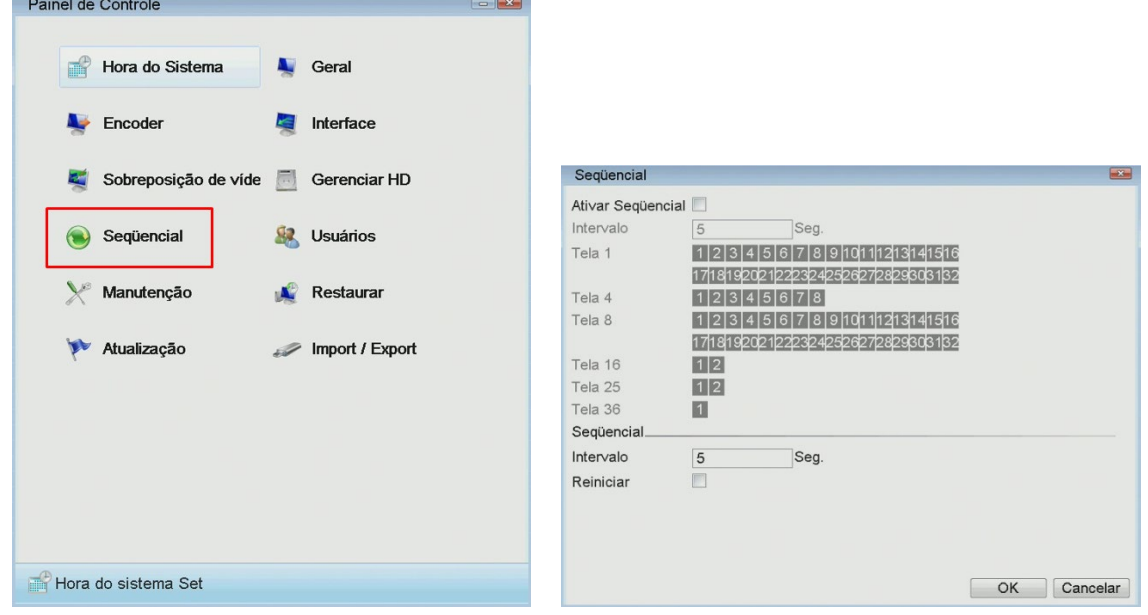

O menu Sequencial oferece a capacidade de exibir as telas das câmeras de segurança em rotação automática, permitindo uma visualização contínua de várias câmeras em sequência. Essa funcionalidade é útil para monitoramento ativo de diferentes áreas sem a necessidade de intervenção manual para alternar entre as câmeras.

#### <span id="page-28-1"></span>**3.13.8. Usuários**

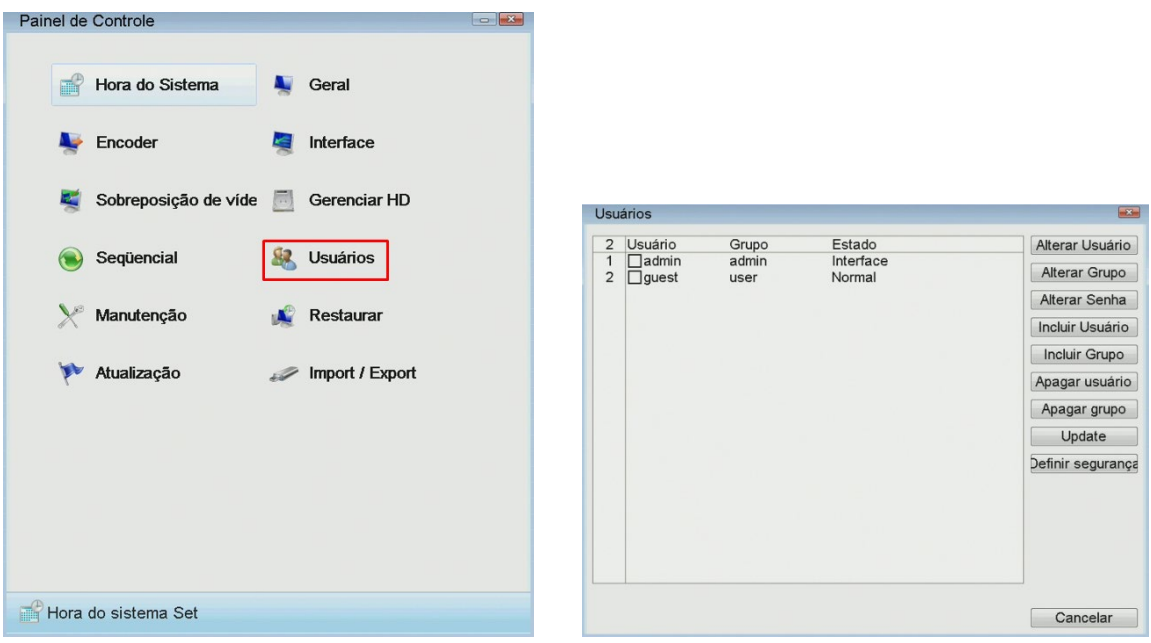

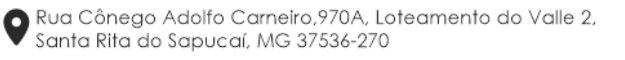

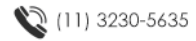

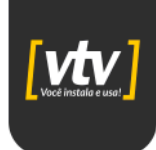

A seção Usuários do DVR apresenta um conjunto de opções para gerenciamento de usuários e grupos.

- **Alterar Usuário**: Permite modificar as informações de um usuário existente, como nome, senha e grupo ao qual pertence.
- **Alterar Grupo**: Possibilita a alteração das configurações de um grupo já existente, como nome e permissões de acesso.
- **Alterar Senha**: Permite a alteração da senha de um usuário específico.
- **Incluir Usuário**: Permite adicionar um novo usuário ao sistema, especificando seu nome, senha e grupo.
- **Incluir Grupo**: Permite a criação de um novo grupo, com configurações específicas de permissões de acesso.
- **Apagar Usuário**: Remove um usuário do sistema, juntamente com suas configurações e permissões.
- **Apagar Grupo**: Remove um grupo do sistema, juntamente com suas configurações e permissões.
- **Update**: Atualiza as informações exibidas na tabela, refletindo quaisquer alterações recentes feitas nos usuários ou grupos.
- **Definir Segurança**: Permite configurar as opções de segurança do sistema relacionadas aos usuários e grupos, como políticas de senha e bloqueio de acesso.

#### <span id="page-29-0"></span>**3.13.9. Manutenção**

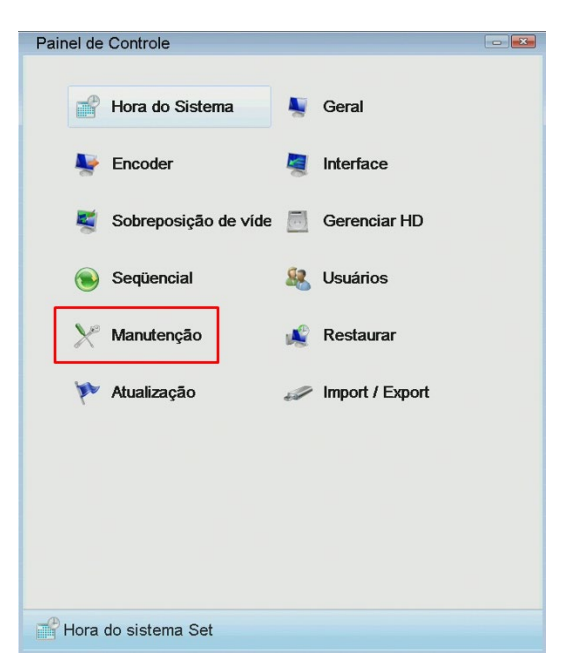

Este menu descreve a mesma funcionalidade discutida na seção 3.8.

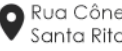

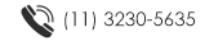

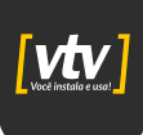

#### <span id="page-30-0"></span>**3.13.10. Restaurar**

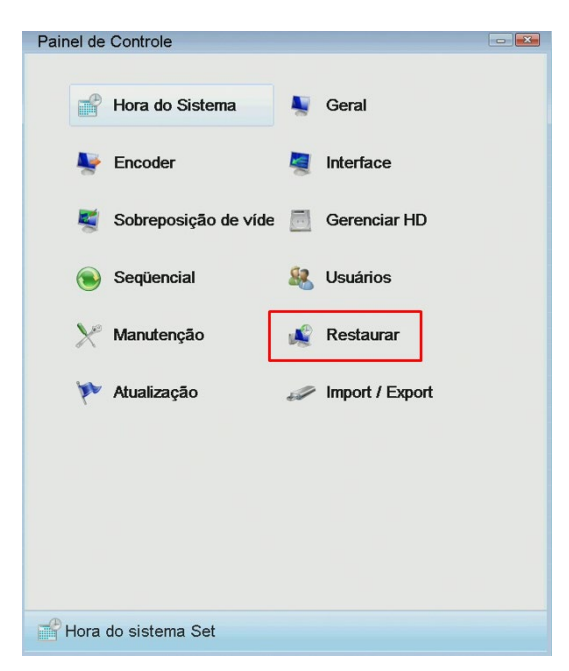

Este menu descreve a mesma funcionalidade discutida na seção 3.6.

#### <span id="page-30-1"></span>**3.13.11. Atualização**

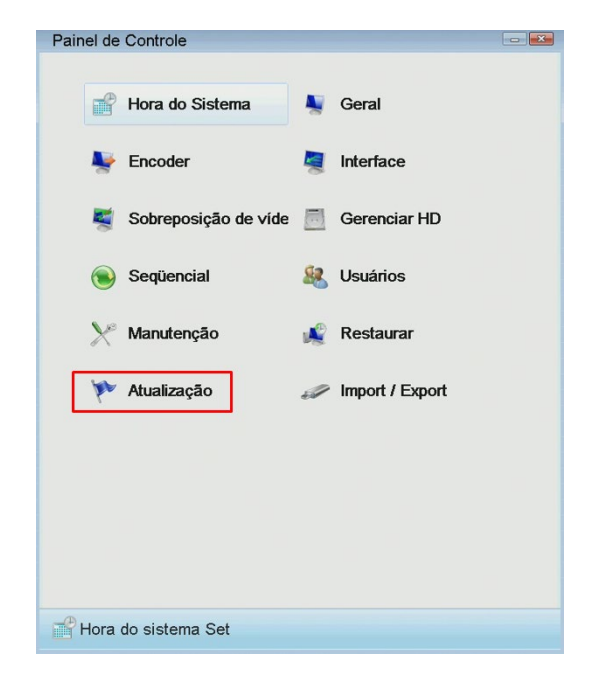

Este menu descreve a mesma funcionalidade discutida na seção 3.7.

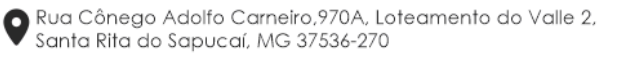

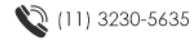

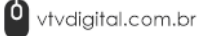

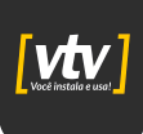

#### <span id="page-31-0"></span>**3.13.12. Import/Export**

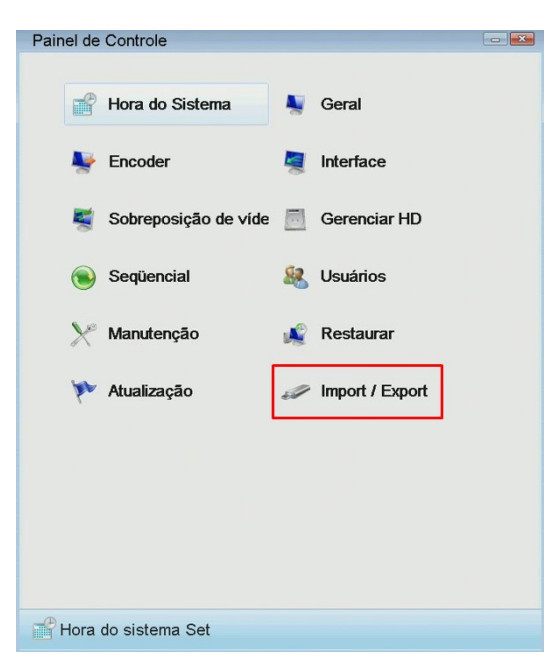

#### <span id="page-31-1"></span>**3.14. Acesso a nuvem**

Clique no ícone **o no canto inferior esquerdo da página e em seguida**, clique na opção Nuvem.

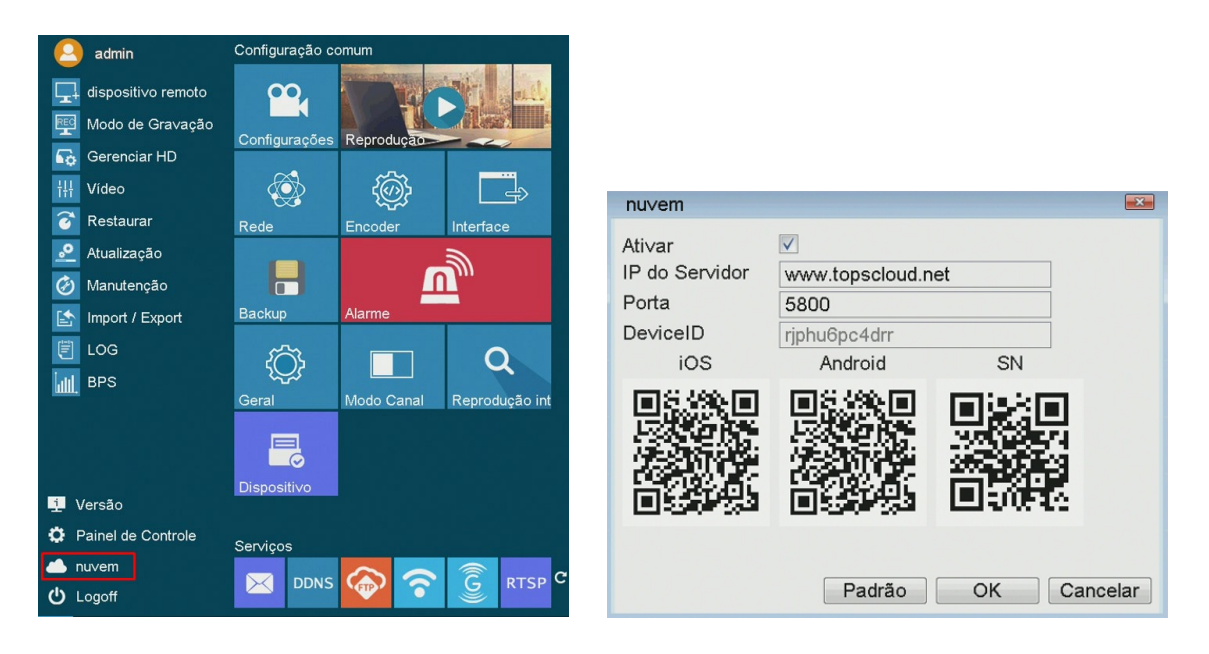

Esse menu dispõe de três QR Codes para que, ao escaneados, o usuário seja redirecionado ao download do app para iOS, para Android e por fim, obter o Serial Number (SN) do equipamento. Para mais informações de acesso remoto via aplicativo ou software, entre em contato com o departamento de suporte técnico da VTV Digital.

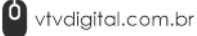

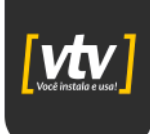

#### <span id="page-32-0"></span>**3.15. Configuração de gravação**

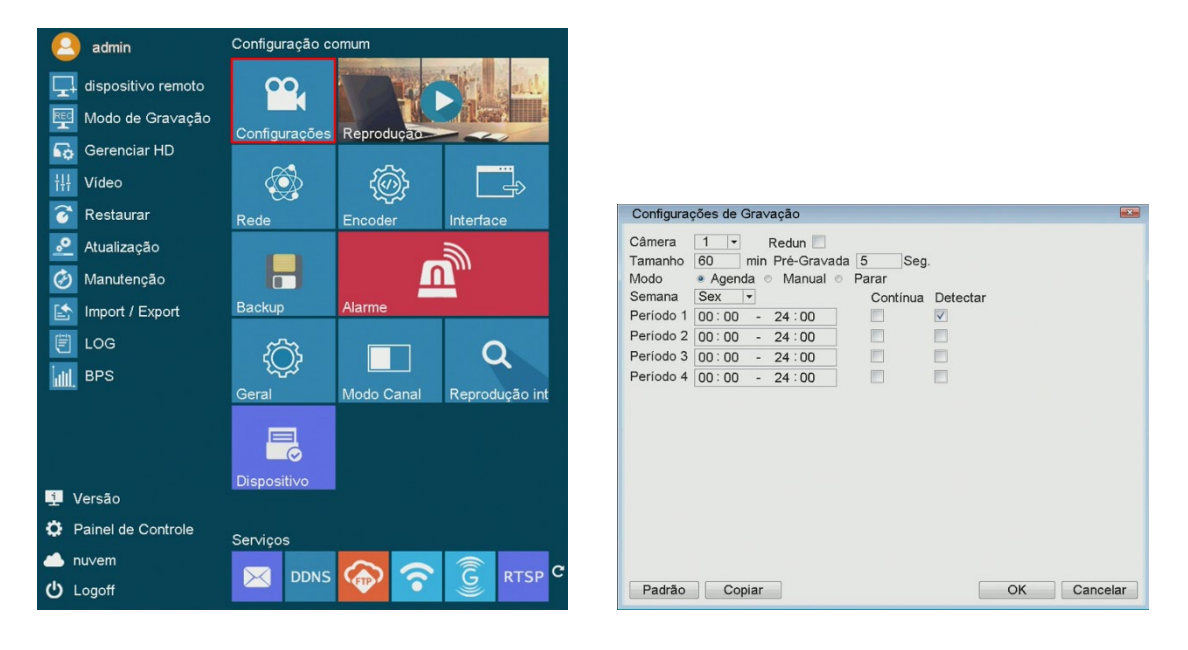

O menu Configuração de Gravação do DVR apresenta diversas opções para configurar os parâmetros de gravação das câmeras conectadas ao sistema. Aqui está uma descrição detalhada de cada opção:

- **Câmera**: Permite selecionar a câmera específica que deseja configurar para gravação, caso haja várias câmeras conectadas ao DVR.
- **Redun**: Opção que permite configurar a redundância da gravação, geralmente relacionada à gravação simultânea em unidades de armazenamento diferentes.
- **Tamanho**: Define o tamanho do arquivo de vídeo em que as gravações serão divididas.
- **Pré-Gravação**: Permite configurar o tempo de pré-gravação, que determina por quanto tempo a gravação será retroativa antes do momento em que a detecção de movimento ou outro evento acionador ocorre.
- **Semana**: Permite selecionar os dias da semana para os quais deseja configurar a gravação. Isso oferece flexibilidade para ajustar as configurações de gravação com base nos requisitos específicos de cada dia.
- **Período 1/2/3/4**: Essas opções permitem definir os períodos durante os quais deseja que a gravação seja ativada. Isso é útil para configurar diferentes horários de gravação para diferentes momentos do dia. Para cada período, existem dois checkboxes:
	- o **Contínua:** Ao marcar esta opção, a gravação da câmera será contínua durante o período selecionado.
	- o **Detectar:** Ao marcar esta opção, a gravação será acionada apenas quando um evento de detecção de movimento for detectado pela câmera.

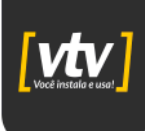

#### <span id="page-33-0"></span>**3.16. Reprodução de gravação**

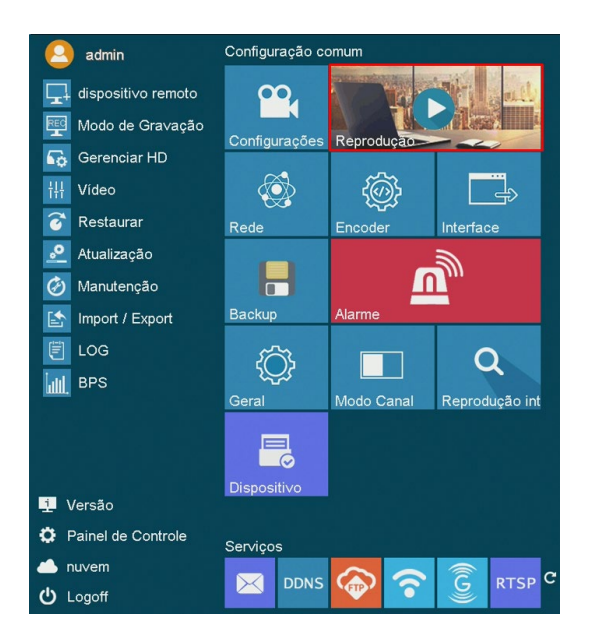

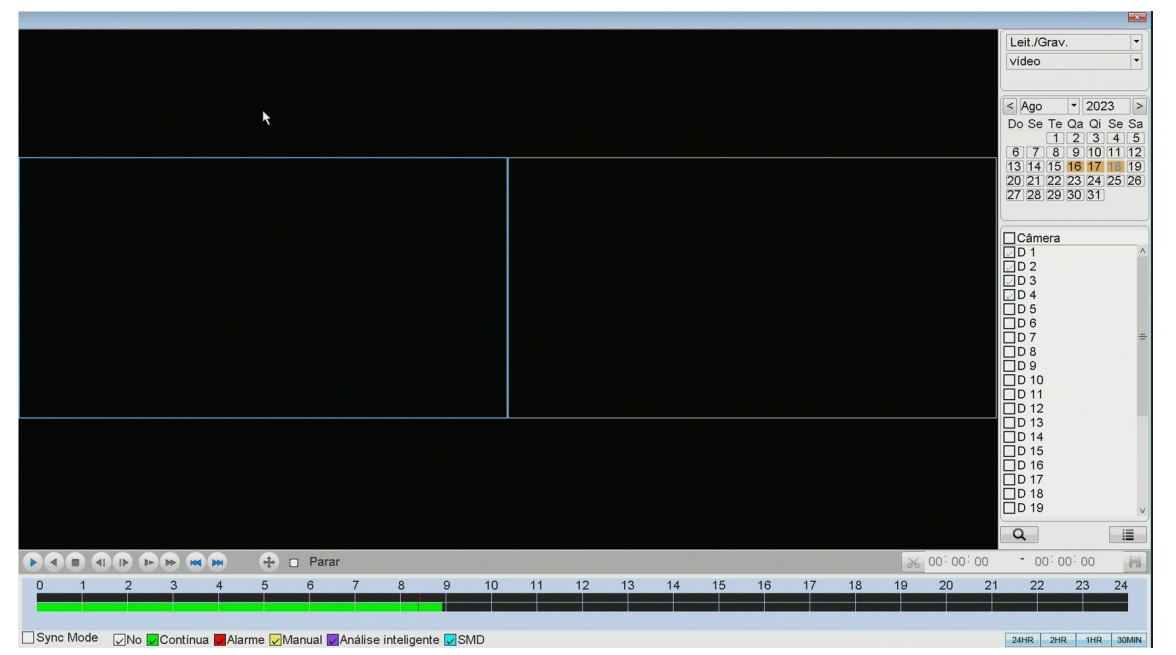

Permite a reprodução das gravações do disco rígido do DVR. Na barra lateral direita é possível selecionar o disco que se deseja fazer a leitura, limitar o dia de gravações e pesquisar apenas por uma câmera específica. Na barra inferior tem-se a legenda de cores, cujo objetivo é destacar diferentes tipos de gravações. Na imagem, é possível ver que há apenas gravações contínuas que se iniciaram à 00:00:00 e se estenderam até pouco antes das 09:00:00. Caso tivéssemos detecção de movimento ou outro alarme, teria uma barra vermelha junto com a verde, por exemplo.

◆ Rua Cônego Adolfo Carneiro,970A, Loteamento do Valle 2,<br>◆ Santa Rita do Sapucaí, MG 37536-270

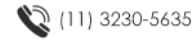

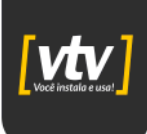

#### <span id="page-34-0"></span>**3.17. Configuração de rede**

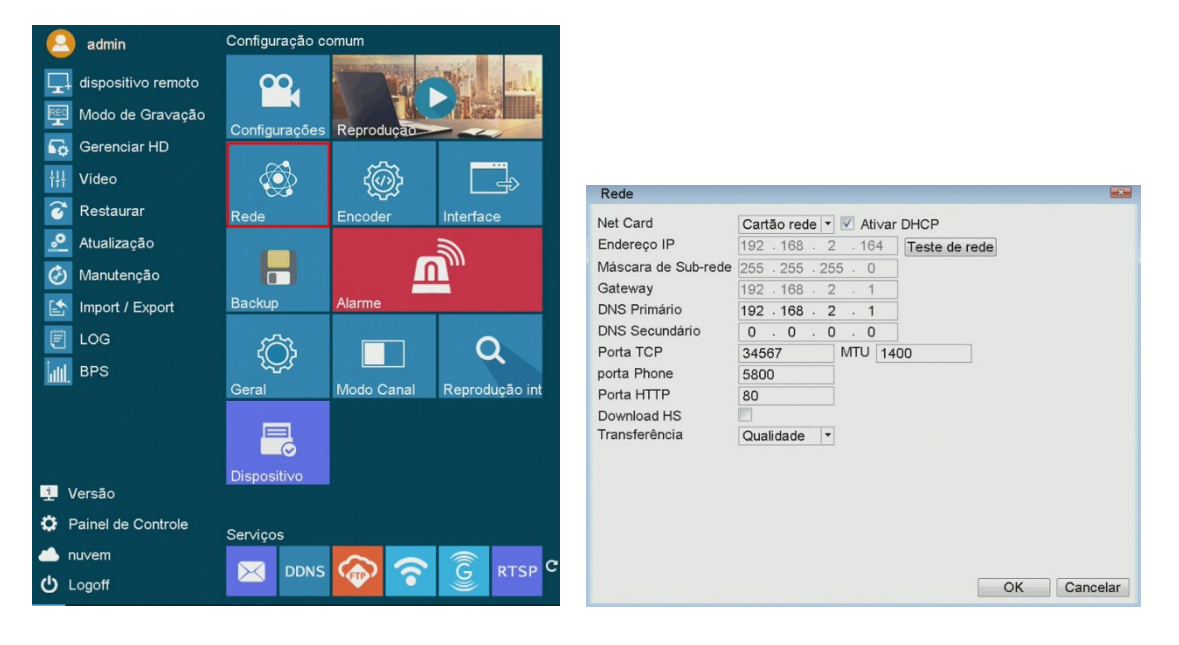

O menu Rede do DVR oferece uma variedade de opções para configurar as configurações de rede do dispositivo. Aqui estão as descrições das opções disponíveis:

- **Ativar DHCP**: Permite ativar ou desativar o uso do Protocolo de Configuração Dinâmica de Host (DHCP) para obter automaticamente um endereço IP na rede.
- **Endereço IP**: Permite configurar manualmente o endereço IP do DVR, caso o DHCP esteja desativado.
- **Máscara**: Define a máscara de sub-rede para o endereço IP configurado.
- **Gateway**: Configura o endereço IP do gateway padrão.
- **DNS Primário** e **DNS Secundário**: Configura os servidores DNS usados para traduzir nomes de domínio em endereços IP.
- **Porta TCP**, **Porta phone** e **Porta HTTP**: Permite configurar as portas de comunicação usadas pelo DVR para diferentes tipos de acesso (TCP, telefone e HTTP).
- **Download HS**: Opção para configurar o servidor de download HTTP para acesso remoto a vídeos gravados.
- **Transferência**: Configura as opções de transferência de arquivos do DVR.
- **MTU**: Define o tamanho máximo da unidade (MTU) para a transmissão de dados pela rede.
- **Teste de Rede**: Permite testar a conexão de rede do DVR para verificar se as configurações estão corretas e a conexão está funcionando adequadamente.

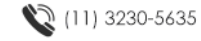

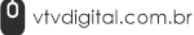

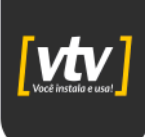

#### <span id="page-35-0"></span>**3.18. Backup de gravação**

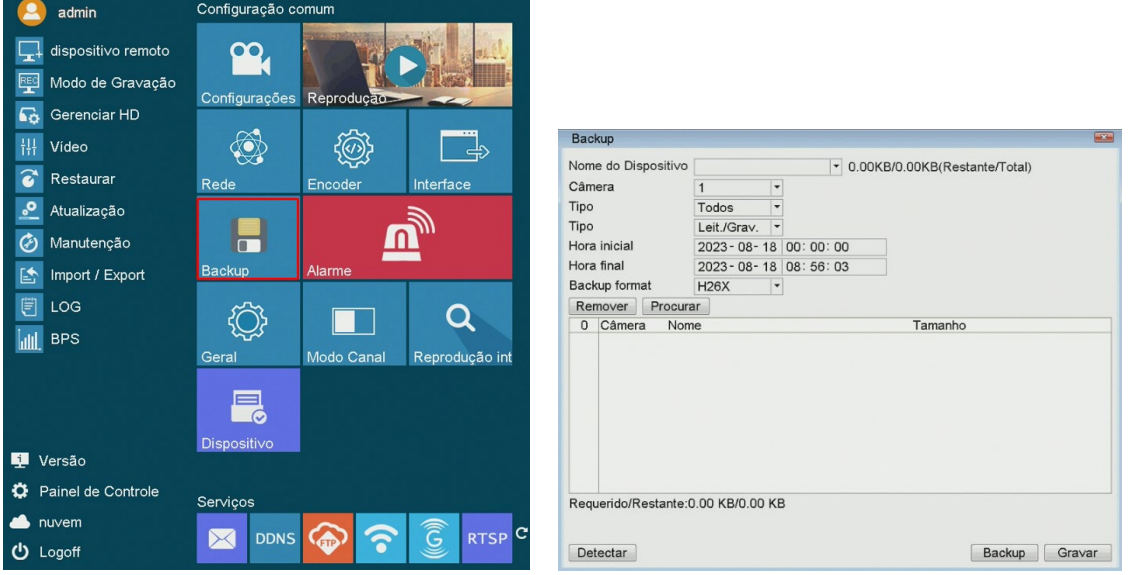

O menu Backup do DVR oferece uma funcionalidade para fazer backup de gravações específicas para um dispositivo externo, como um pen drive. Selecione o dispositivo que será utilizado para o backup, a câmera correspondente à gravação que deseja fazer o backup, o disco onde a gravação está localizada, o horário inicial e final da pesquisa, a compressão que se deseja fazer o backup e clique em Procurar. A gravação será exibida na tabela e em seguida, clique em Backup para enviar a gravação para o Pen-Drive por exemplo.

#### <span id="page-35-1"></span>**3.19. Alarme**

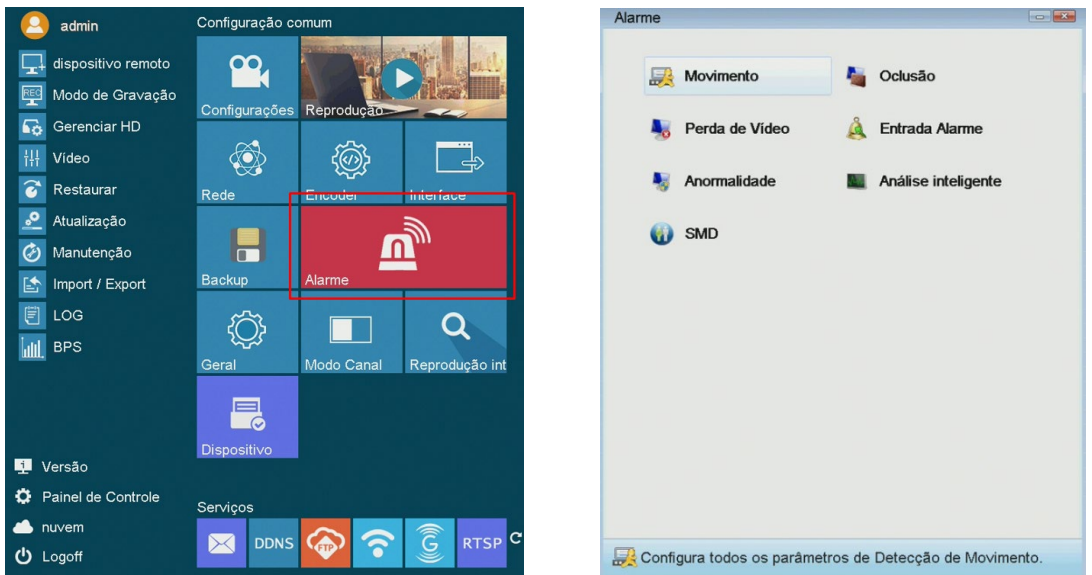

O menu "Alarme" do DVR oferece uma série de opções para configurar e gerenciar os alarmes relacionados às câmeras de segurança.

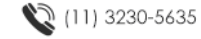

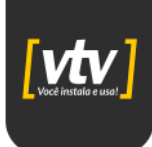

• **Movimento**: Permite configurar o alarme de detecção de movimento, que é acionado quando um movimento é detectado na área monitorada pela câmera.

• **Oclusão**: Configura o alarme de oclusão, que é acionado quando a câmera é bloqueada ou obstruída, impedindo a visualização da área monitorada.

• **Perda de Vídeo**: Define o alarme de perda de vídeo, que é acionado quando a conexão de vídeo com a câmera é perdida.

• **Entrada de Alarme**: Permite configurar alarmes para entradas de alarme físicas, como sensores de porta/janela, que são acionados quando o sensor é ativado.

• **Anormalidade**: Configura alarmes para situações anormais, como falha no disco, disco cheio, desconexão com a internet, conflito de IP.

• **Análise Inteligente**: Oferece opções avançadas de detecção, como detecção de rosto, contagem de pessoas e detecção de objeto deixado para trás.

• **SMD (Smart Motion Detection)**: Configura a detecção inteligente de movimento, que utiliza algoritmos avançados para reduzir alarmes falsos e detectar com maior precisão movimentos significativos.

#### <span id="page-36-0"></span>**3.19.1. Movimento**

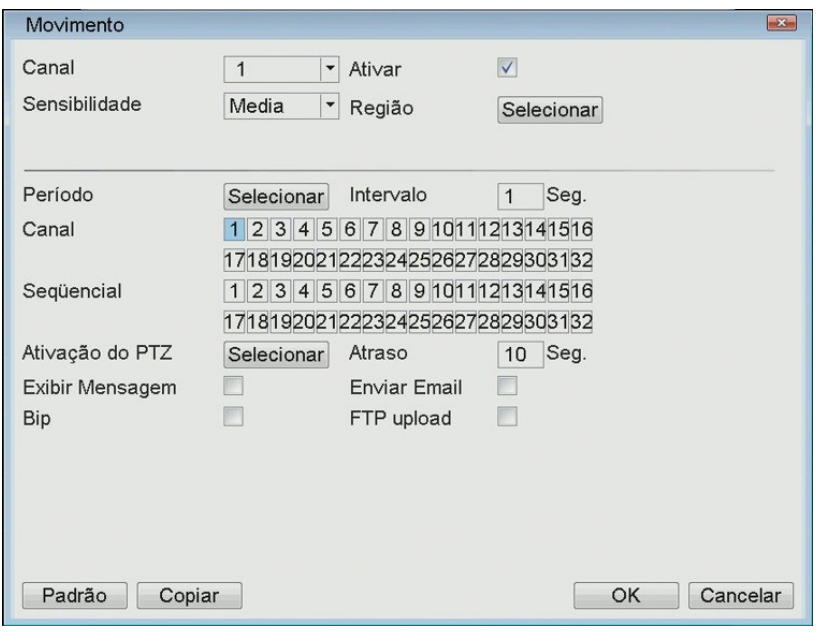

O menu de configuração de detecção de movimento em um DVR oferece opções detalhadas para ajustar e personalizar como o sistema detecta e responde a movimentos nas áreas monitoradas pelas câmeras de segurança. Aqui estão as opções comuns encontradas nesse menu:

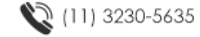

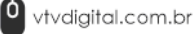

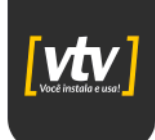

• **Canal**: Permite selecionar o canal que deseja realizar a detecção de movimento.

• **Sensibilidade**: Permite ajustar a sensibilidade da detecção de movimento, determinando o quão sensível o sistema é a diferentes níveis de movimento.

• **Região**: Permite selecionar áreas específicas na imagem da câmera onde o movimento deve ser detectado ou ignorado.

• **Intervalo**: Define por quanto tempo o movimento deve ser detectado antes de acionar o alarme ou iniciar a gravação.

• **Período**: Permite programar horários específicos para a detecção de movimento, útil para evitar falsos alarmes durante períodos em que o movimento é esperado.

• **Canal**: Permite selecionar o canal que deseja realizar a detecção de movimento.

• **Sequencial**: Permite configurar a detecção de movimento de forma sequencial entre diferentes áreas ou câmeras. Essa configuração pode ser útil em cenários onde é importante monitorar diferentes áreas em momentos específicos, em vez de monitorar todas as áreas simultaneamente.

• **Ativação do PTZ**: Permite acionar as funcionalidades PTZ de um Speed Dome conectada ao canal.

- **Atraso**: Configura o atraso de tempo que os comandos PTZ permanecerão ativos.
- **Exibir mensagem**: Exibe uma mensagem de alerta no monitor.
- **Bip**: Emite um alerta sonoro quando o movimento for detectado.
- **Enviar Email**: Permite a configuração de envio de Email sempre que o movimento for detectado.
- **FTP upload**: Envie as imagens da detecção para um servidor FTP.

Essas opções permitem ajustar a detecção de movimento de forma precisa e personalizada, garantindo que o sistema responda de maneira eficaz a eventos de interesse enquanto minimiza alarmes falsos.

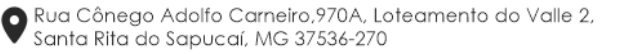

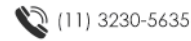

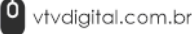

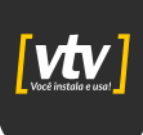

#### <span id="page-38-0"></span>**3.19.2. Oclusão**

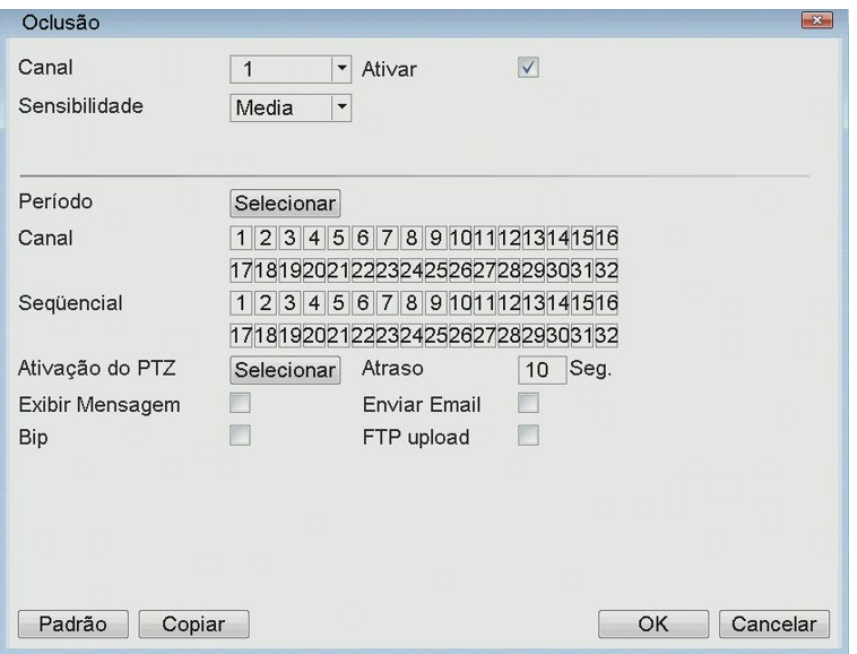

Os parâmetros seguem a mesma linha de raciocínio abordada no tópico de detecção de movimento. Porém agora trata-se da oclusão da câmera.

#### <span id="page-38-1"></span>**3.19.3. Perda de vídeo**

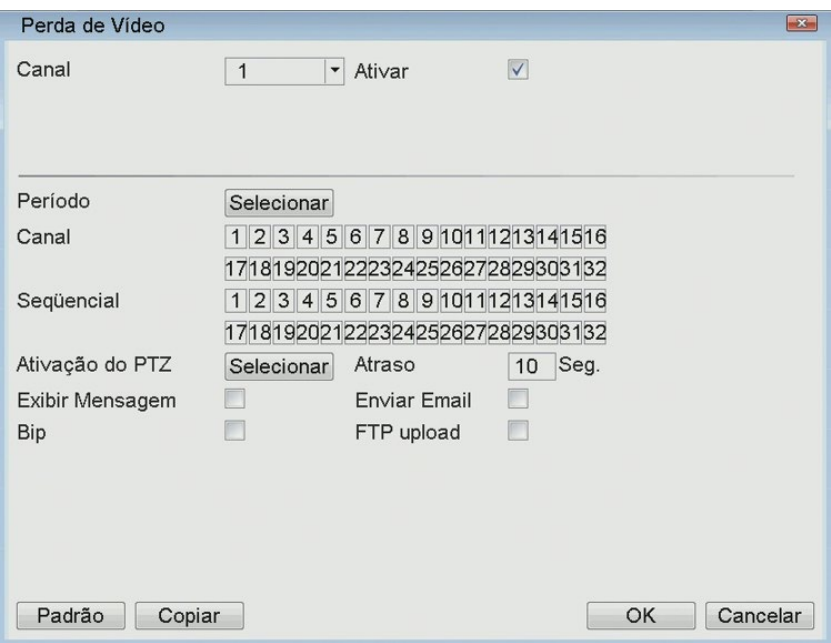

Os parâmetros seguem a mesma linha de raciocínio abordada nos tópicos de detecção de movimento e oclusão. Porém agora trata-se da perda de vídeo, ou seja, quando se tem uma possível desconexão de uma câmera.

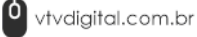

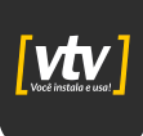

#### <span id="page-39-0"></span>**3.19.4. Entrada de alarme**

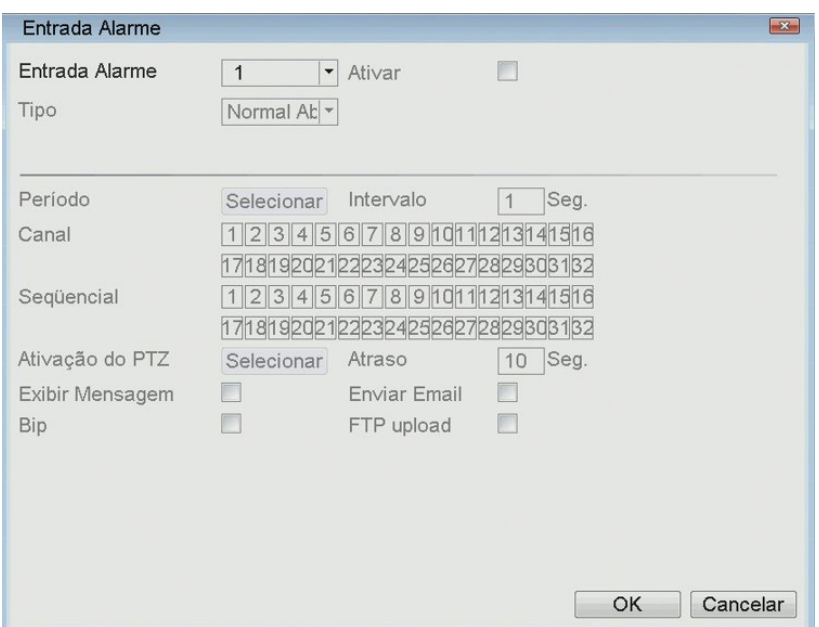

#### <span id="page-39-1"></span>**3.19.5. Anormalidade**

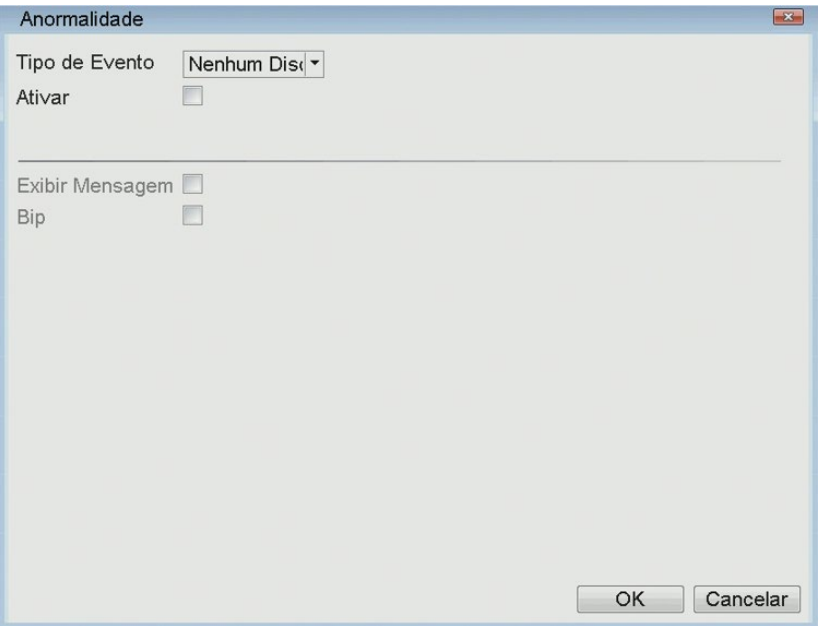

Permite a configuração de alerta, bip ou exibição de mensagem quando alguma anormalidade no sistema for detectada, por exemplo, falha no disco, ausência de disco, disco sem espaço, desconexão com internet, conflito de IP.

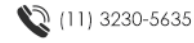

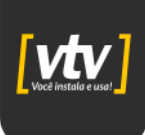

#### <span id="page-40-0"></span>**3.19.6. Análise inteligente de alarmes**

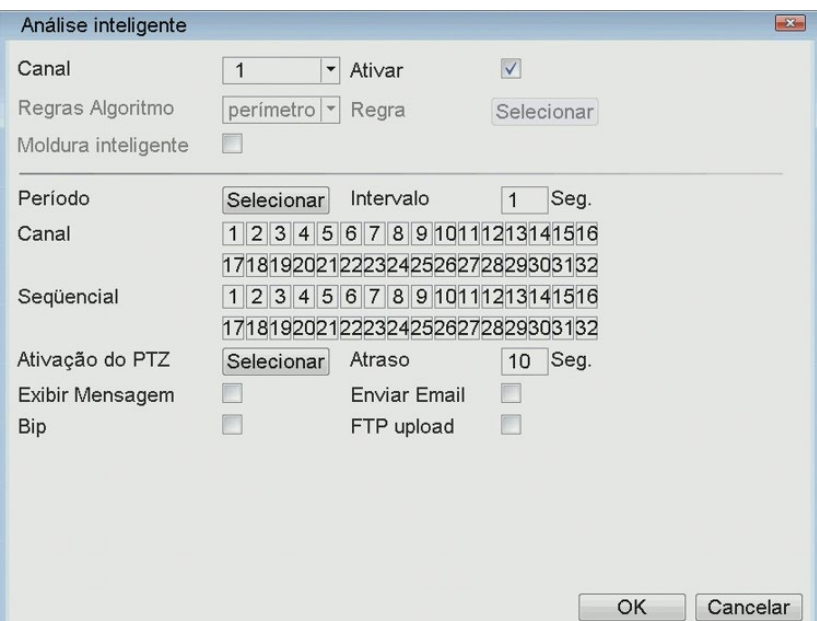

#### <span id="page-40-1"></span>**3.19.7. SMD (Smart Motion Detection)**

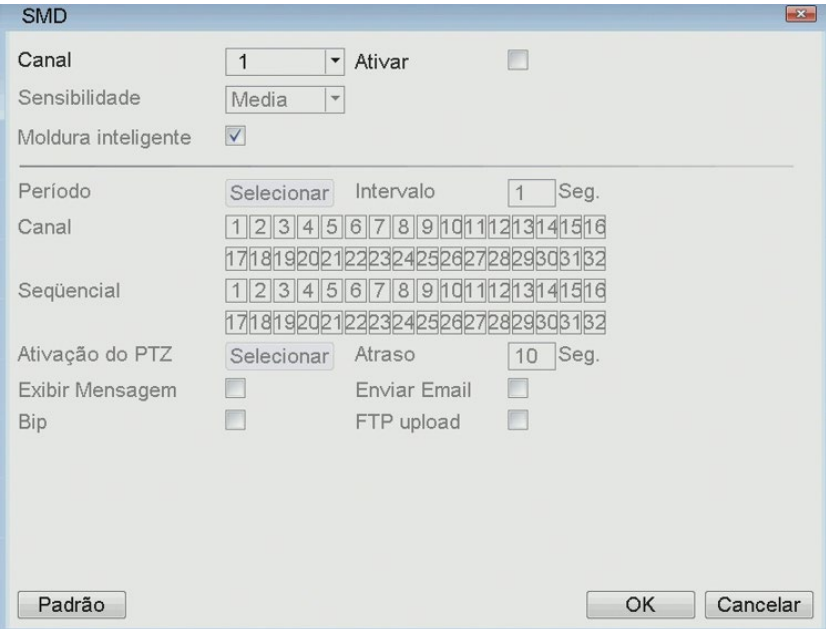

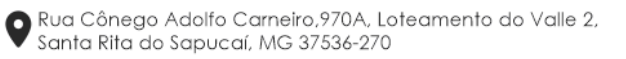

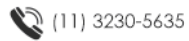

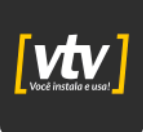

#### <span id="page-41-0"></span>**3.20. Geral**

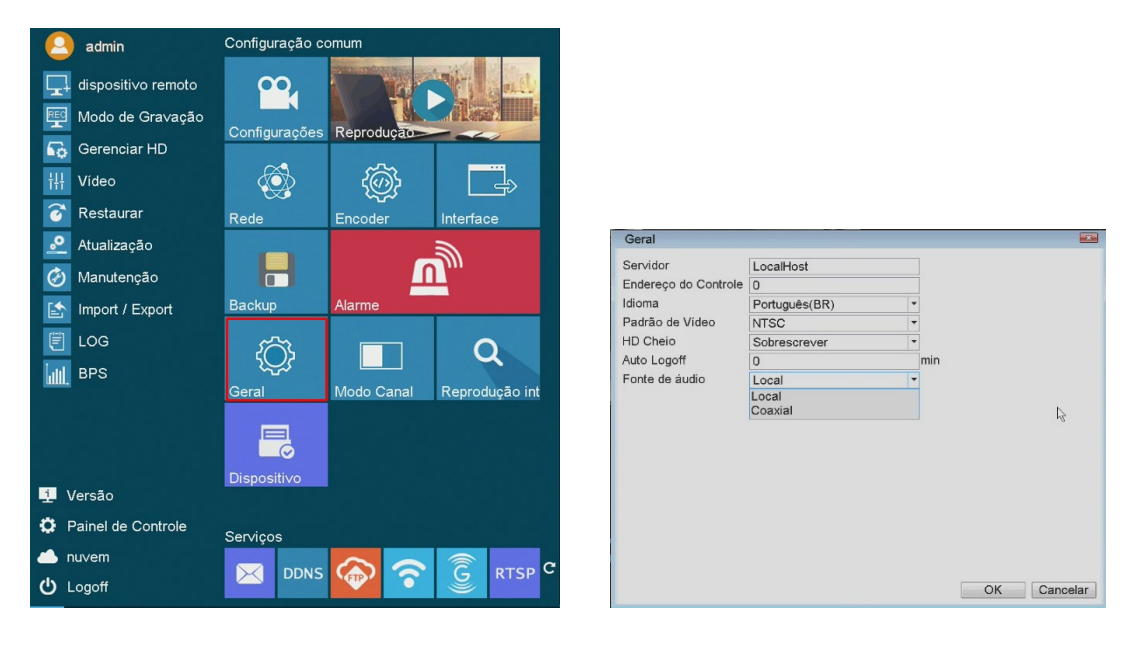

Este menu descreve a mesma funcionalidade discutida na seção 3.13.2.

#### <span id="page-41-1"></span>**3.21. Modo de canal**

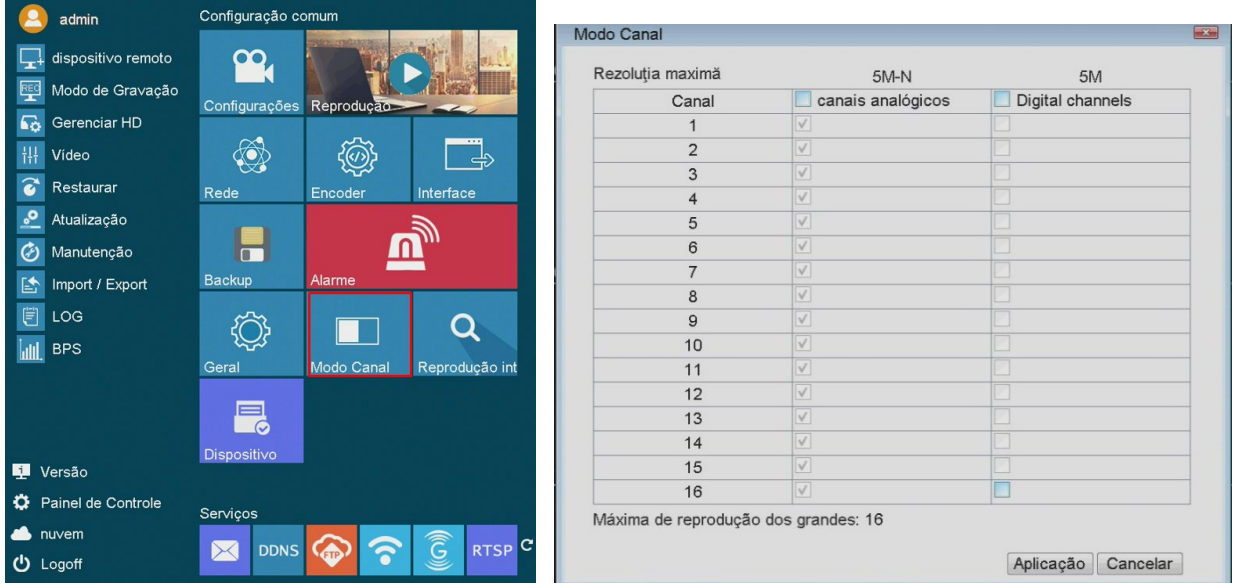

Este menu descreve a mesma funcionalidade discutida na seção 3.2.

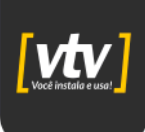

#### <span id="page-42-0"></span>**3.22. Reprodução inteligente**

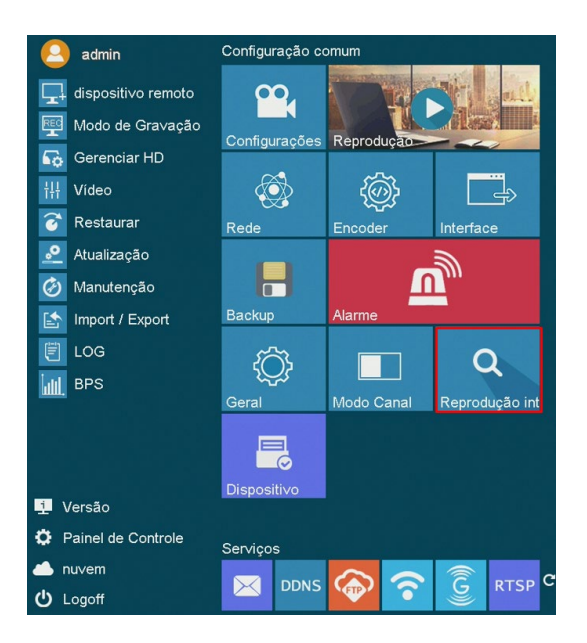

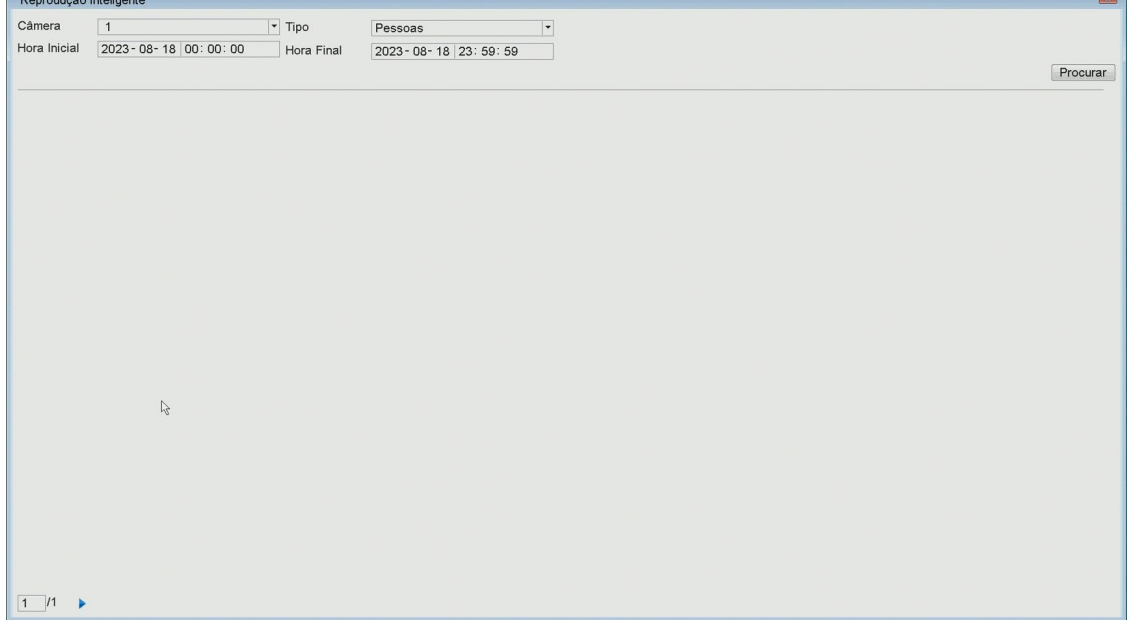

O menu de Reprodução Inteligente do DVR oferece recursos avançados para uma revisão eficiente das gravações. A função Pessoas, indicado na imagem, por exemplo, destaca automaticamente a presença de indivíduos nas gravações, facilitando a identificação de eventos relevantes. Além disso, é possível usar a detecção de movimento para visualizar apenas partes das gravações com atividade, buscar eventos específicos, ampliar áreas da imagem com zoom inteligente, visualizar várias câmeras simultaneamente e marcar pontos importantes nas gravações. Esses recursos tornam a análise de vídeo mais rápida e eficaz, auxiliando na segurança e no monitoramento.

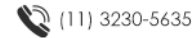

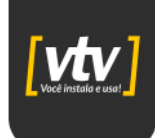

#### <span id="page-43-0"></span>**3.23. Configuração do dispositivo**

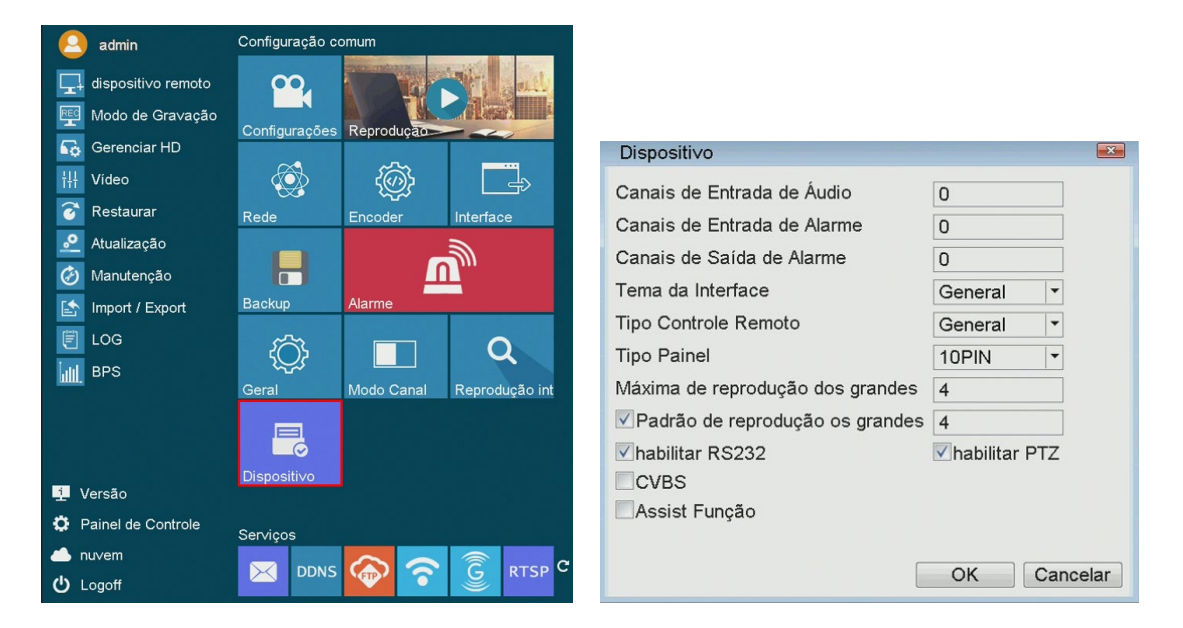

Permite a configuração de dispositivos de áudio, dispositivos físicos para configuração de alarme, personalização do tema da interface etc. Além disso, é possível habilitar as funções de dispositivos seriais compatível com o protocolo RS232.

#### <span id="page-43-1"></span>**3.24. E-mail**

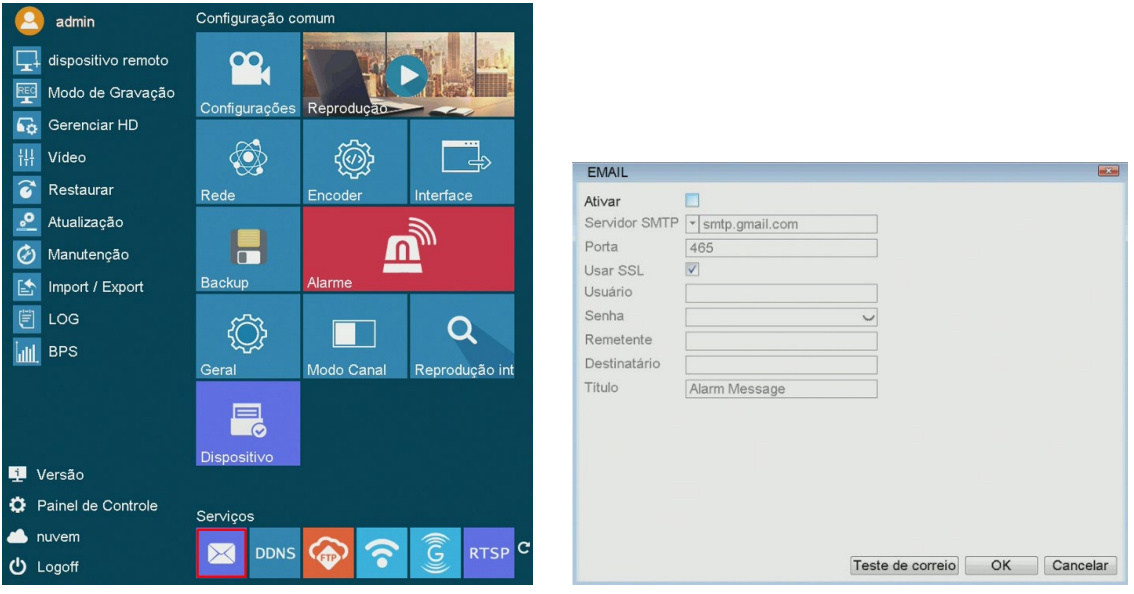

Permite a configuração de um e-mail, para que seja possível enviá-lo em caso de algum alarme, conforme abordado na seção 3.19.

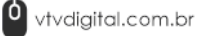

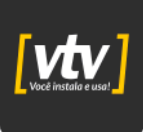

#### <span id="page-44-0"></span>**3.25. DDNS**

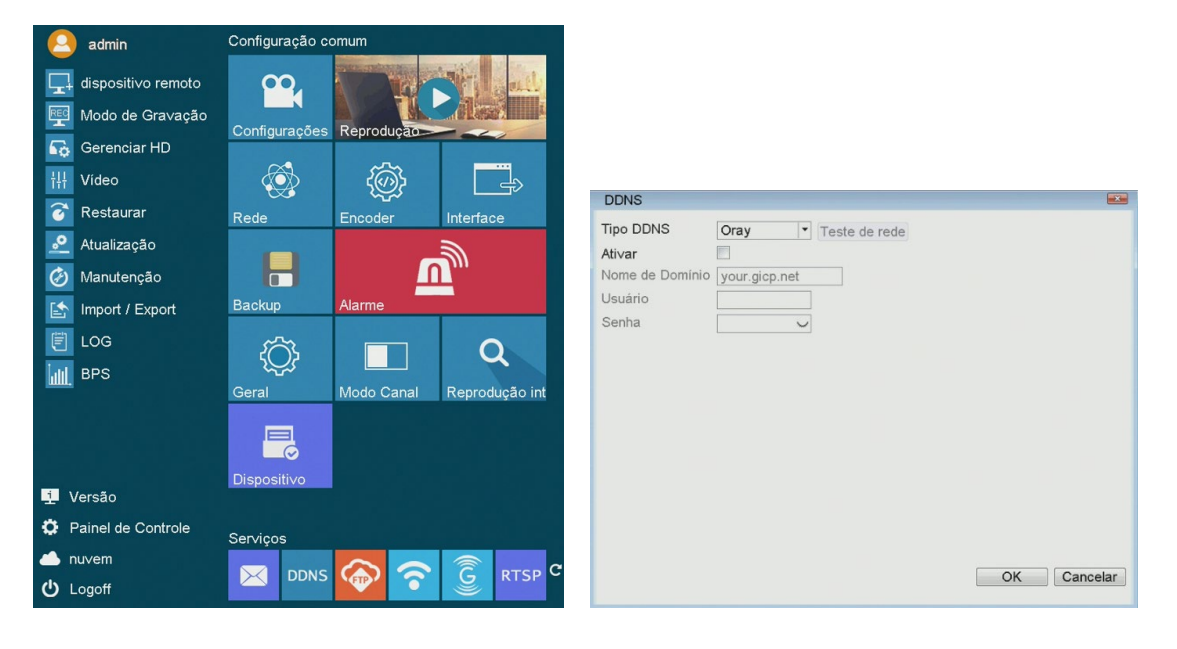

Permite a configuração de um DDNS para seu DVR, para acesso via browser.

#### <span id="page-44-1"></span>**3.26. FTP**

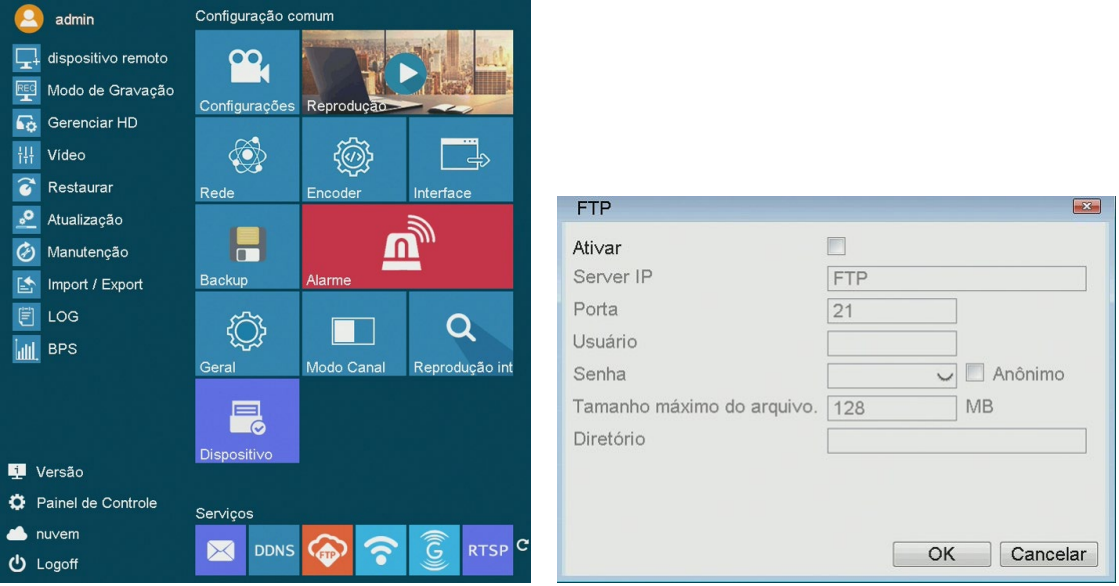

Configure um servidor FTP para realizar o upload automático de gravações, sejam elas contínuas ou de alarmes, como forma de backup.

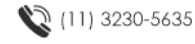

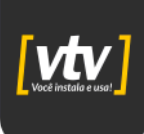

#### <span id="page-45-0"></span>**3.27. Wi-Fi**

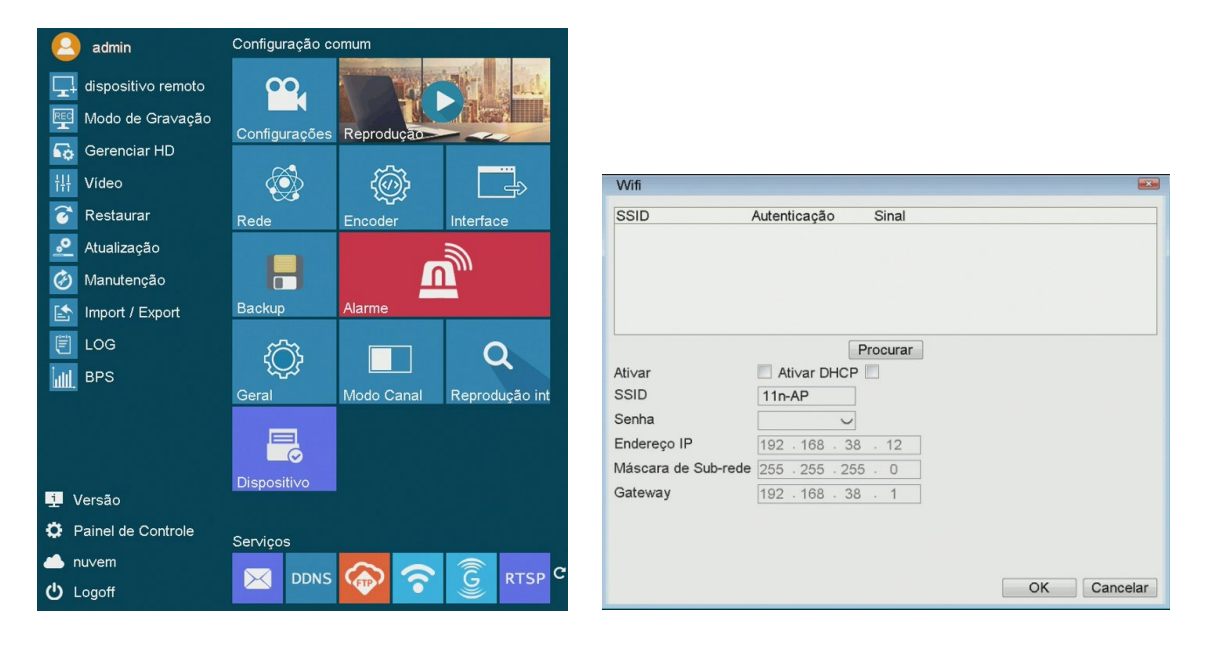

Permite conectar o DVR à rede utilizando o Wi-Fi. Para isso, procure pela rede que deseja se conectar e habilite o DHCP para obter um endereço IP de forma automática. Caso seja necessário configurar um endereço de forma manual, basta desabilitar o DHCP e inserir os parâmetros de rede de forma automática.

#### $\Box$  NOTE

O DVR não possui módulo Wi-Fi interno. Para o funcionamento correto desse recurso, é necessário conectar um modem Wi-Fi USB na interface USB 2.0 traseira do equipamento

#### <span id="page-45-1"></span>**3.28. 3G/4G**

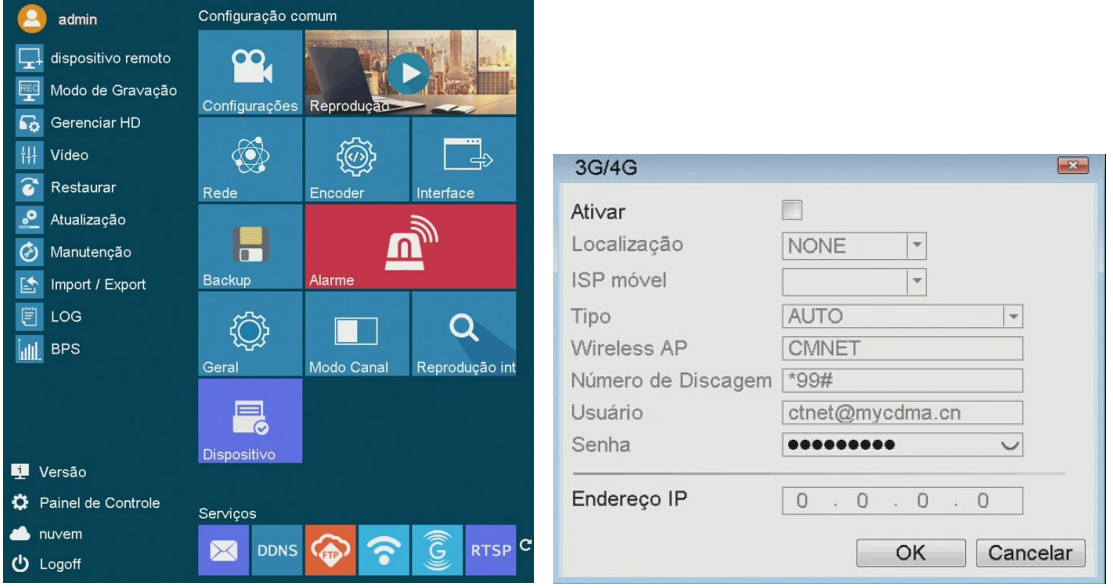

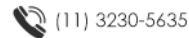

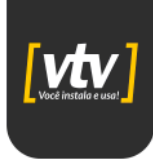

Permite conectar o DVR à rede utilizando a rede móvel 3G/4G. Para isso, configure os parâmetros de APN do chip/rede móvel.

#### $\Box$  NOTE

O DVR não possui módulo 3G/4G interno. Para o funcionamento correto desse recurso, é necessário conectar um modem 3G/4G USB na interface USB 2.0 traseira do equipamento

#### <span id="page-46-0"></span>**3.29. RTSP**

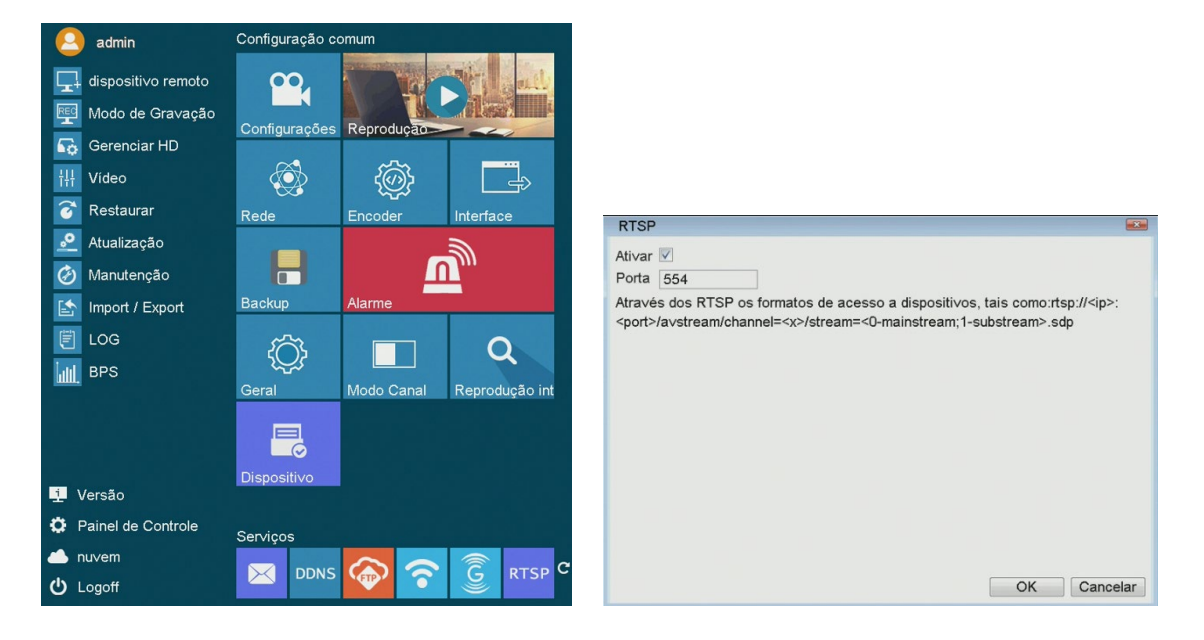

Habilita o protocolo RTSP do DVR.

#### <span id="page-46-1"></span>**3.30. Outros serviços**

#### <span id="page-46-2"></span>**3.30.1. PPPoE**

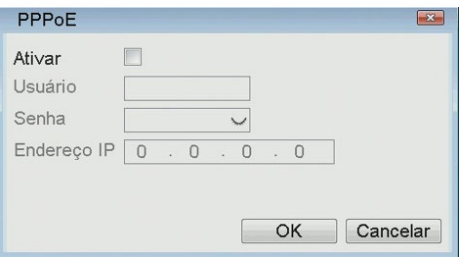

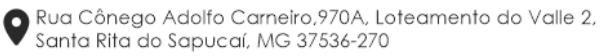

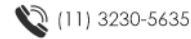

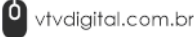

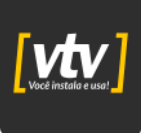

#### <span id="page-47-0"></span>**3.30.2. UPNP**

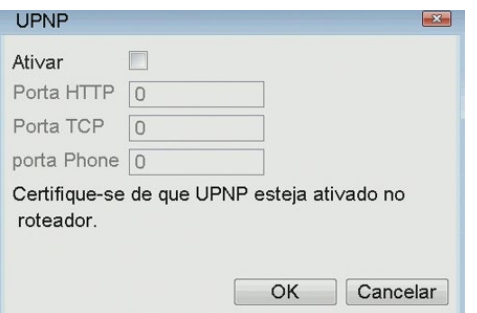

#### <span id="page-47-1"></span>**3.30.3. Armazenamento em nuvem**

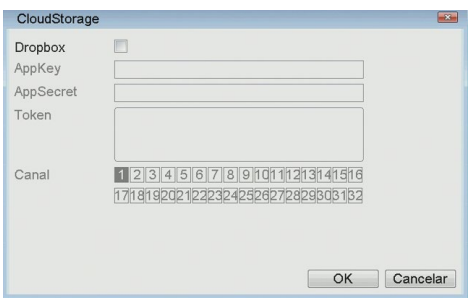

#### <span id="page-47-2"></span>**3.30.4. Bloqueio de IP**

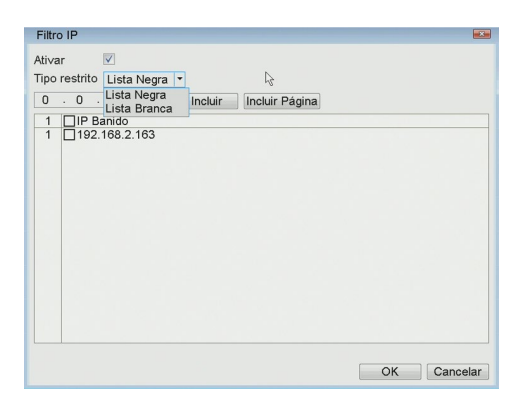

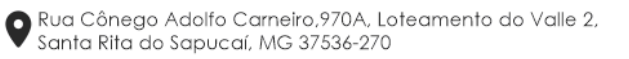

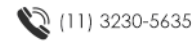

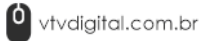